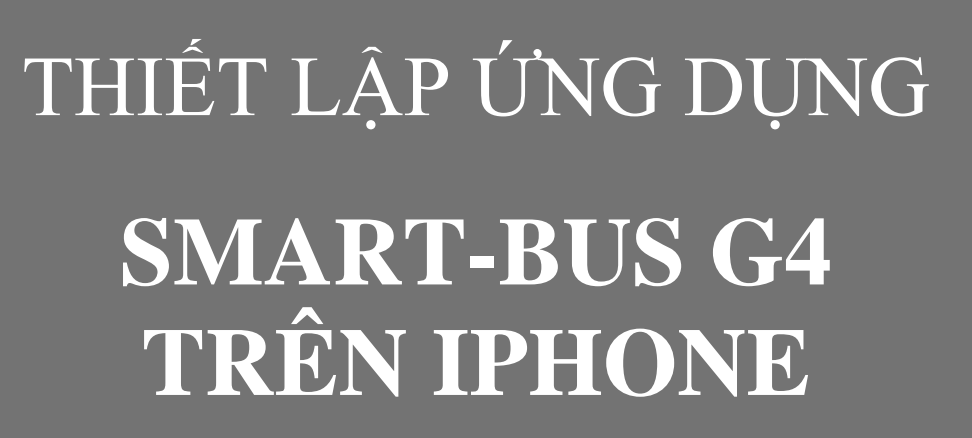

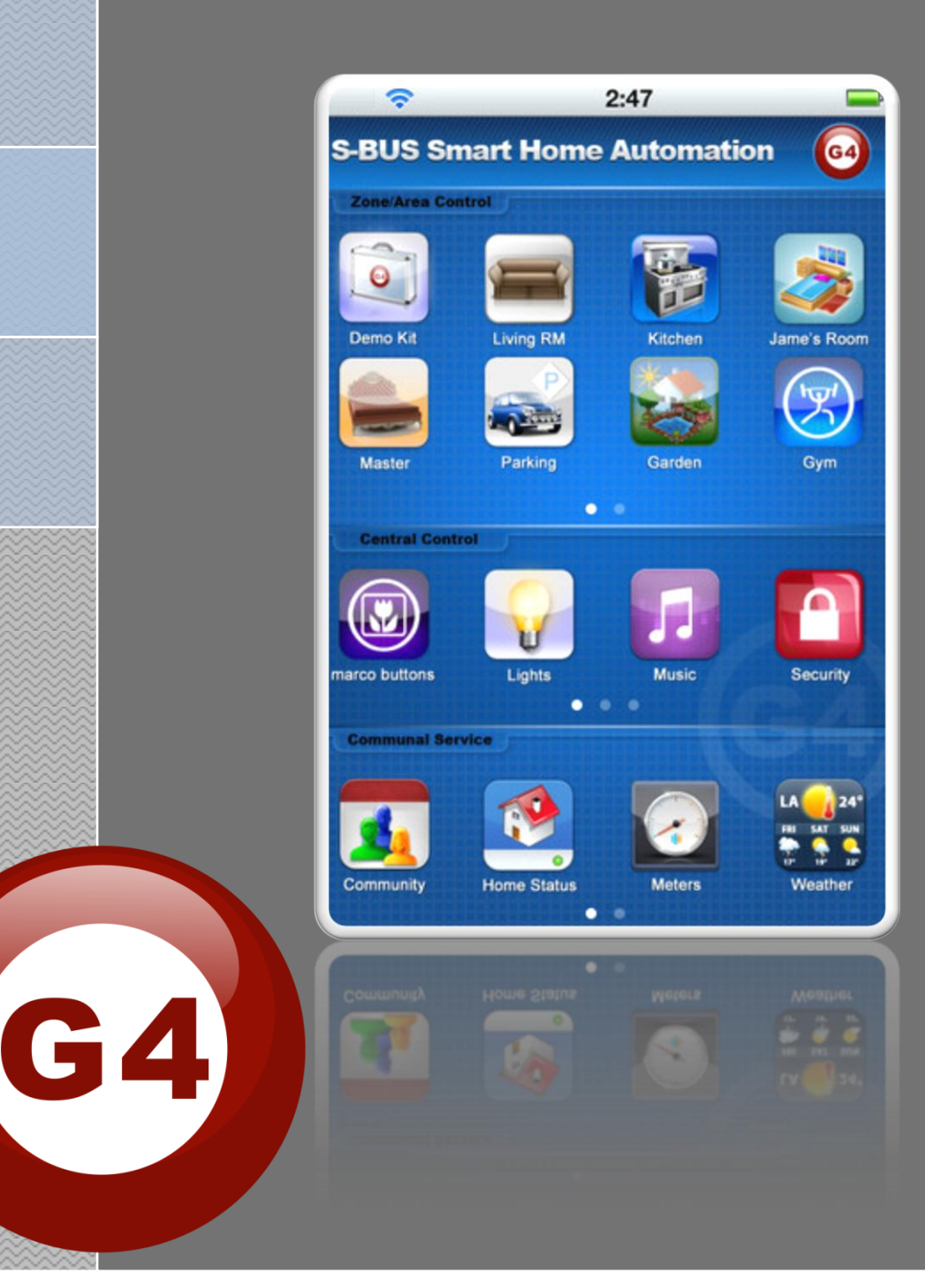

4LEC

# **TÀI LIỆU HƯỚNG DẪN THIẾT LẬP ỨNG DỤNG SMART-BUS IPHONE**

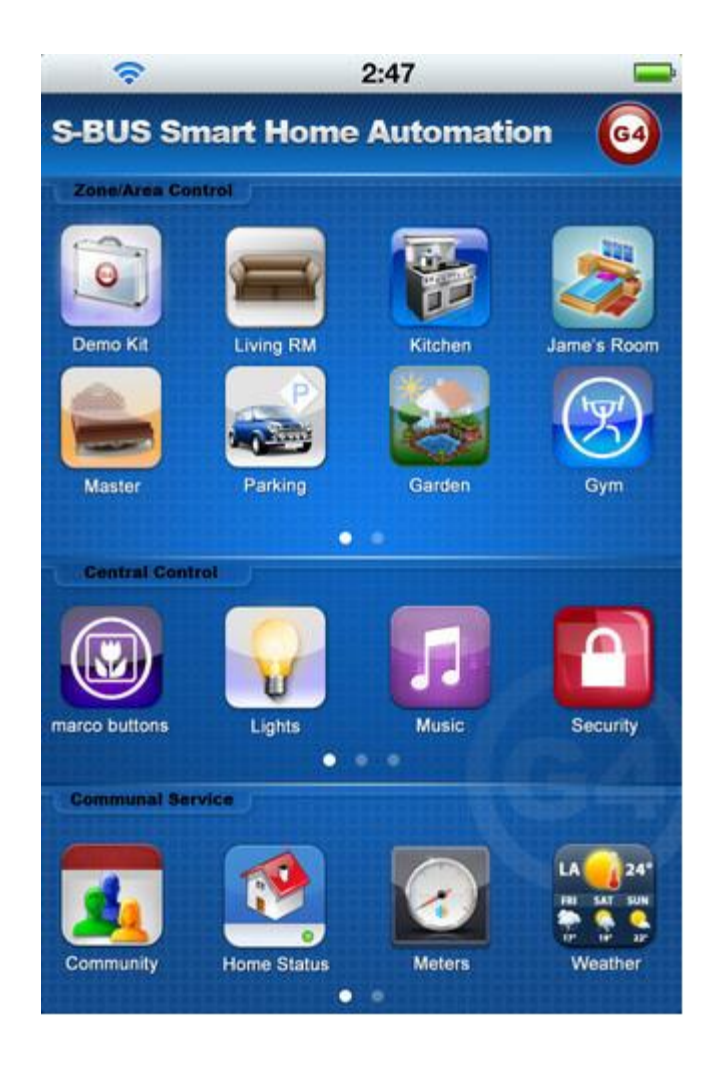

- **Phiên bảng : 1.4**
- **Cập nhật ngày : 27-09-2012**
- **Thực hiện bởi : SMART GROUP**
- **Chuyển ngữ bởi : ALEC Smart Home**

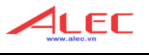

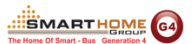

Ứng dụng SMART-BUS trên IOS (Iphone / Ipad) yêu cầu phiên bản: từ phiên bảng PRO V1.5.21 (ngày 27-08-2012) về sau.

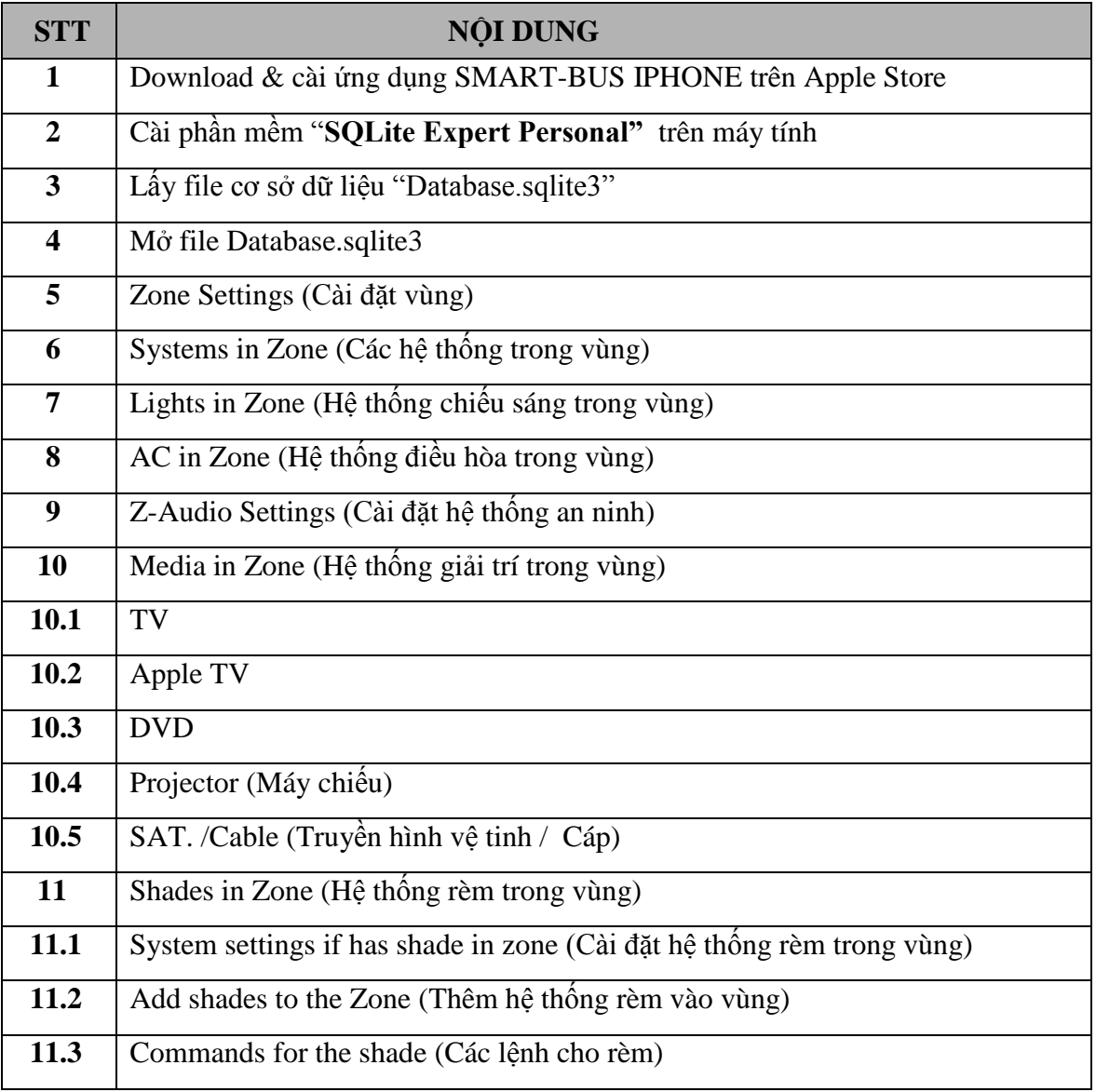

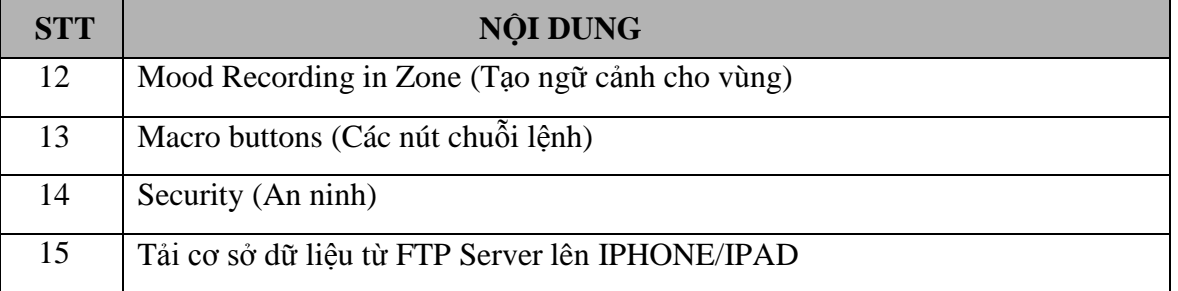

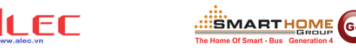

#### <span id="page-3-0"></span>**1. Download & cài ứng dụng SMART-BUS IPHONE trên Apple Store**

- Ứng dụng SMART-BUS IPHONE là ứng dụng có sẵn tren trên Apple Store.
- Chọn biểu tượng Apple Store.
- Search ứng dụng này với từ khóa "smart G4"

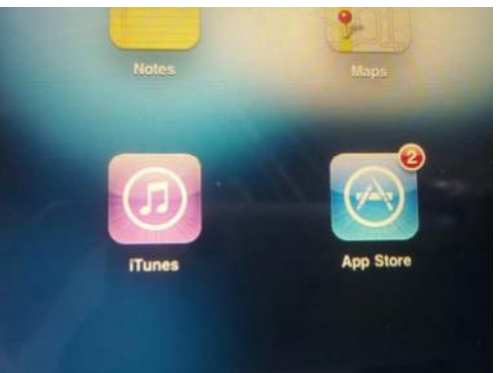

#### <span id="page-3-1"></span>**2. Cài phần mềm "SQLite Expert Personal" trên máy tính**

- Nếu trên máy tính bạn không có phần mềm **"SQLite Expert Personal"** bạn có thể search trên google hoặc downdload trên website [www.smarthomebus.com](http://www.smarthomebus.com/) với đường link:[http://smarthomebus.com/dealers/Softwares/SQLiteExpertPersSetup%20for%20windows.e](http://smarthomebus.com/dealers/Softwares/SQLiteE) [xe](http://smarthomebus.com/dealers/Softwares/SQLiteExpertPersSetup%20for%20windows.exe)
- Download và cài phần mềm này trên máy tính bạn.

#### <span id="page-3-2"></span>**3. Lấy file cơ sở dữ liệu "Database.sqlite3"**

Nếu đây là lần đầu tiên bạn thiết lập ứng dụng Smart-BUS IPHONE và bạn không có bất kỳ cơ sở dữ liệu nào của ứng dụng này, bạn có thể lấy cơ sở dữ liệu này về máy tình từ ứng dụng Smart-BUS IPHONE đã cài trên thiết bị ISO (Iphone / Ipad), ban có thể thực hiện trình tự theo các bước sau:

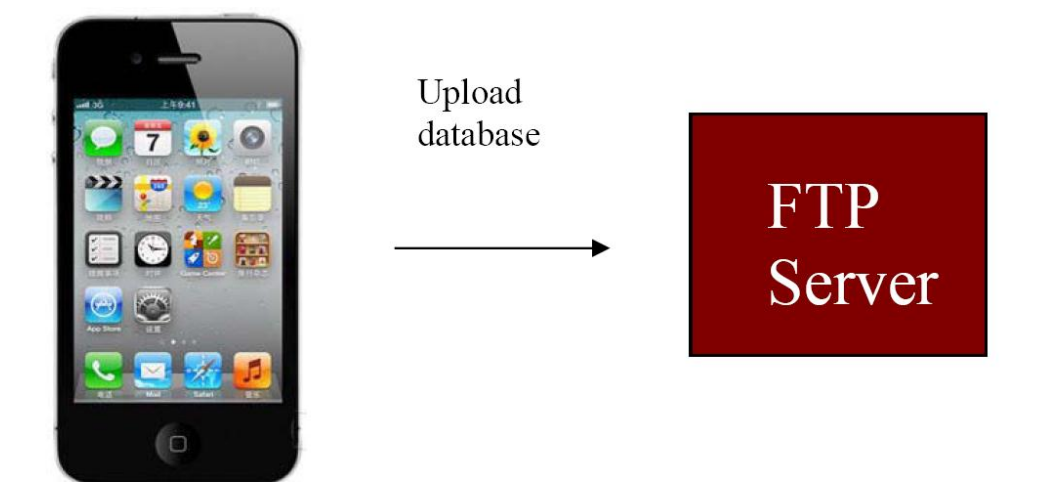

- <span id="page-3-3"></span> **Bước 1: Cài đặt phần mềm FTP lên máy tính**
	- Bạn có thể download phần mềm này tại link sau: <http://smarthomebus.com/dealers/Softwares/HomeFtpServerInstall.exe>

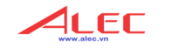

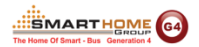

- Sau khi download xong ta tiến hành cài đặt.
- <span id="page-4-0"></span>**Bước 2: Thiết lập FTP Server**

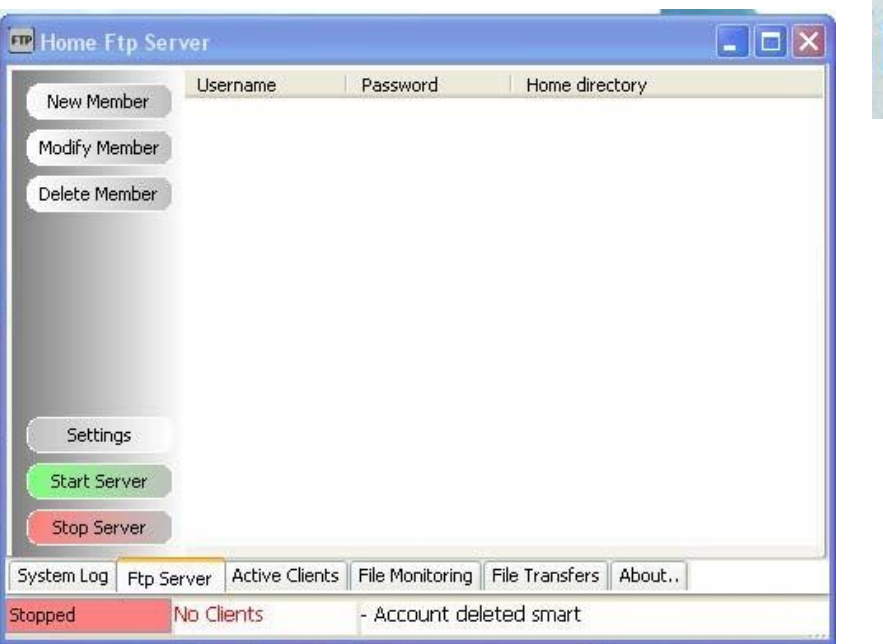

Chạy phần mềm **FTP** trên Desktop

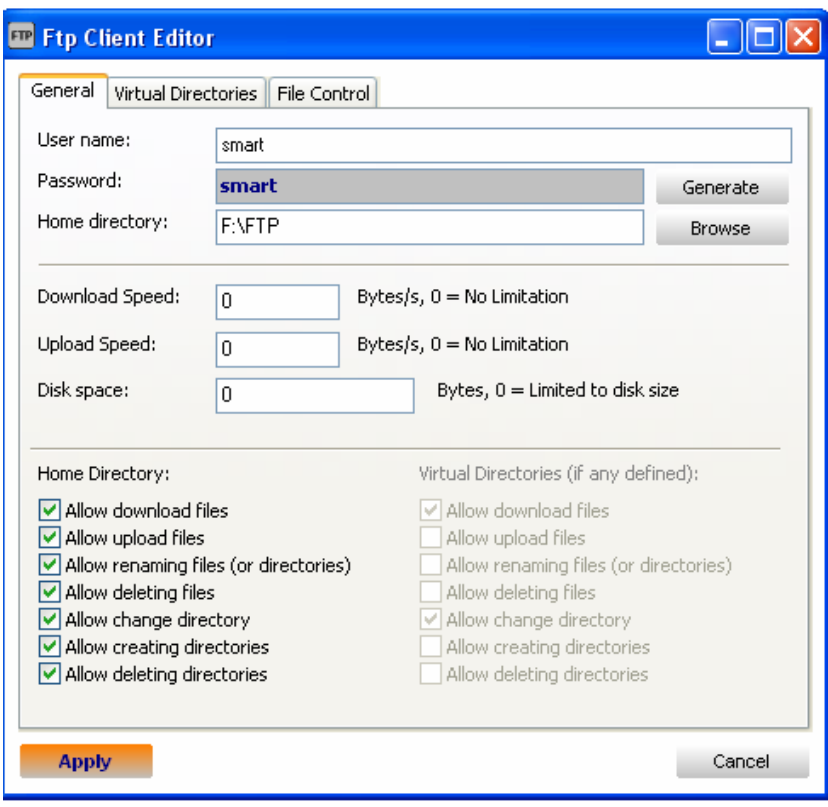

- Chọn vào thẻ **New Member**
- Sử dụng **User name:** smart
- **Password:** smart
- Chọn **Home directory**

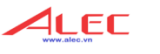

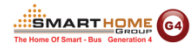

Chọn **Apply**

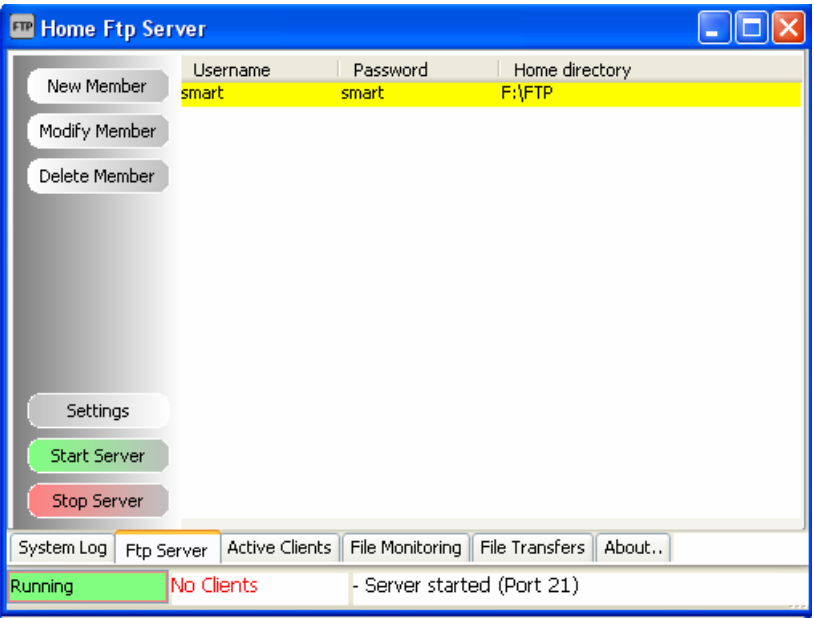

Chọn thẻ **Star Server** để khởi động Sever và trên thanh trạng thể thể hiện **"Running".**

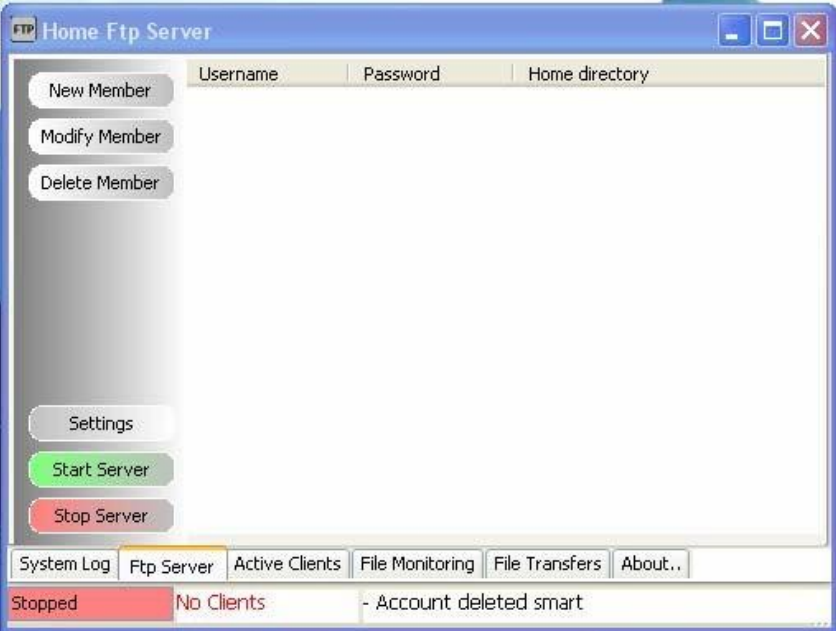

- Chọn thẻ **"Settings"** để cài đặt.
- Chọn **Anonymous**

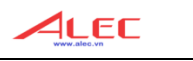

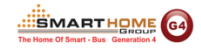

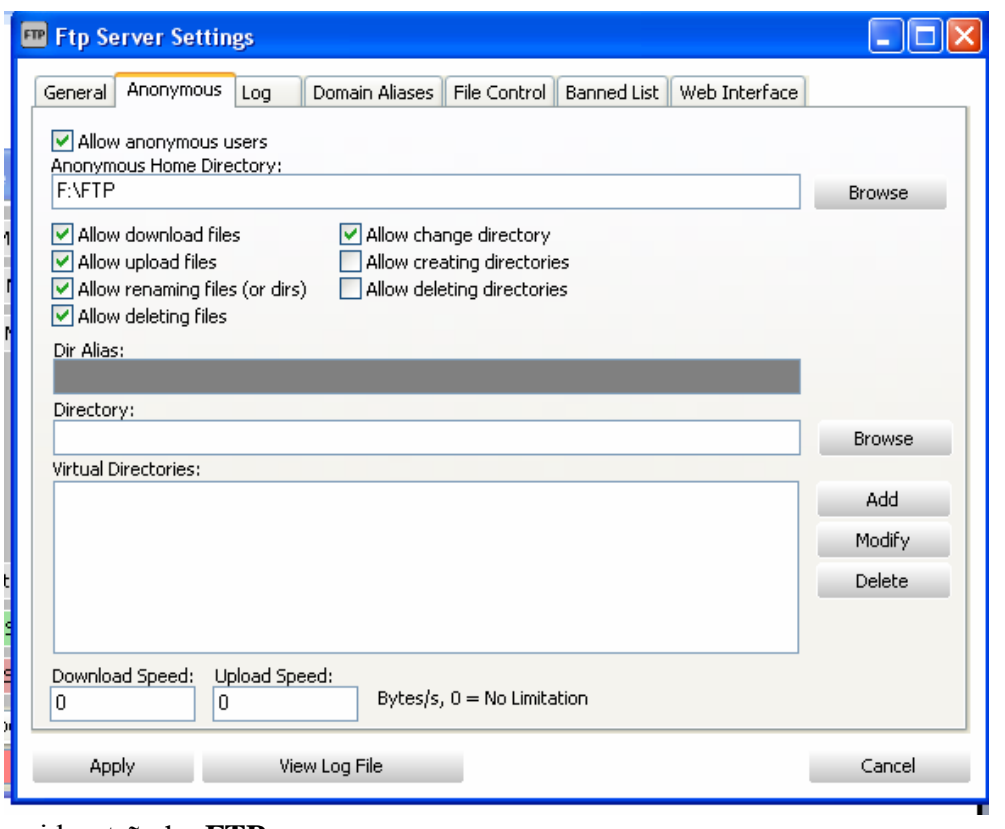

- Chọn nơi lưu trữ cho **FTP.**
- Đánh dấu chọn vào ô **Allow download files, Allow detecting files** và các ô như hình trên.
- Click chuột **"Apply".**

### <span id="page-6-0"></span>**Bước 3: Tải cơ sở dữ liệu đến FTP Server**

Mở phần mềm trên thiết bị IOS (Iphone / Ipad), chọn vào biểu tượng G4 (góc phải trên màn hình)<br> $i$ Pod

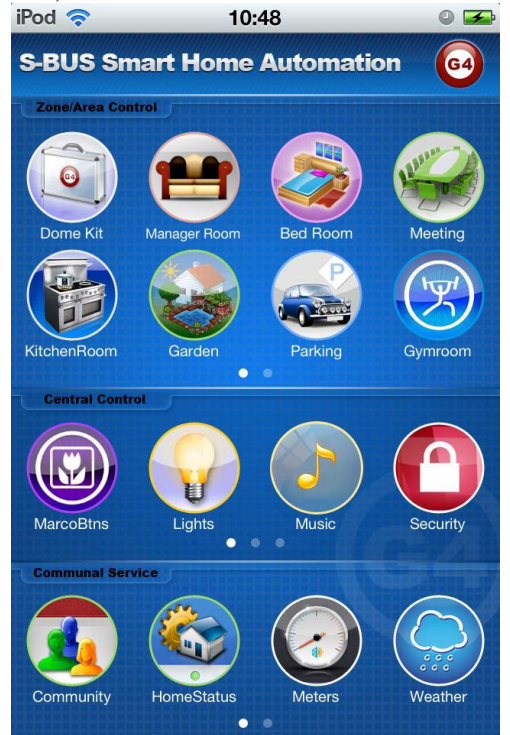

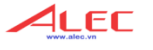

Chọn nút **"Database Upload & Download"**

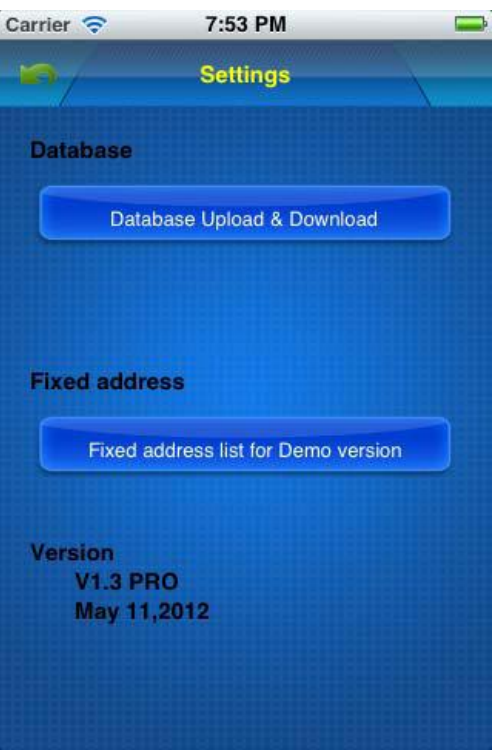

Điền địa chỉ **FTP Server**, **username** và **password** như hình dưới và sau đó chọn **Save**.

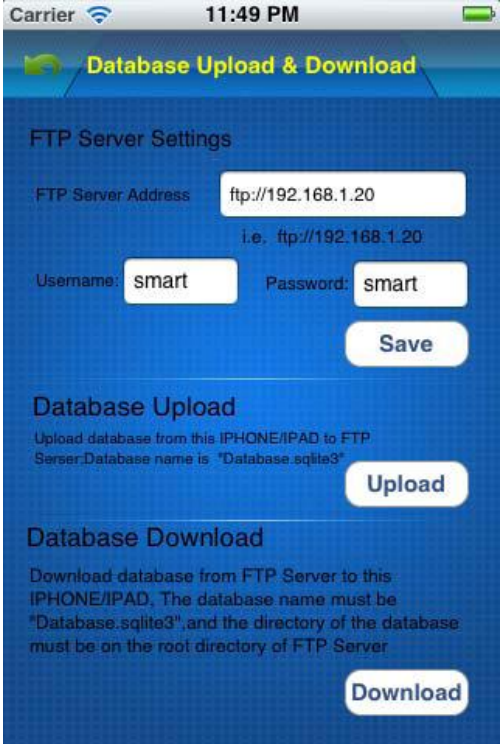

- Chọn **Upload**
- Trên **FTP Server** bạn sẽ tìm thấy file **Database.sqlite3** sau khi việc upload hoàn thành.

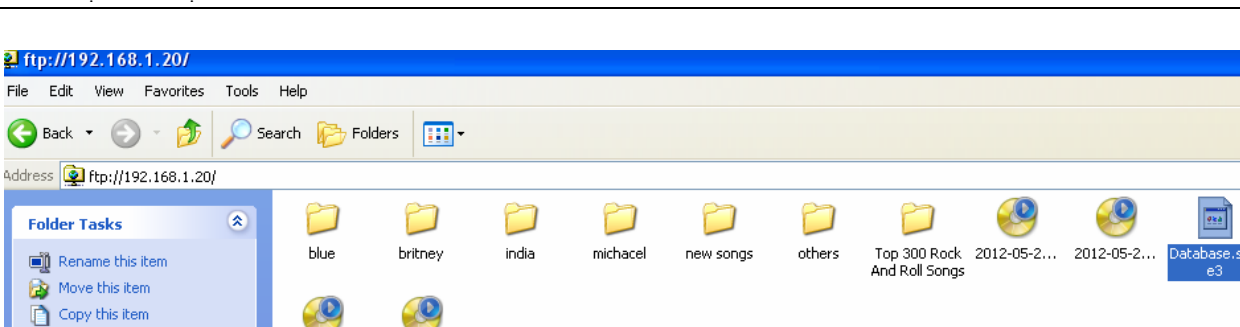

4LEC

**SIMARTHOME** G4

#### <span id="page-8-0"></span>**4. Mở file Database.sqlite3**

 Trước khi điều chỉnh cơ sở dữ liệu bạn nên lưu lại 1 bản. Sau đó chạy phần mềm **SQLite** trên desktop.

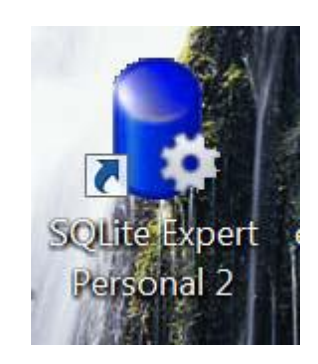

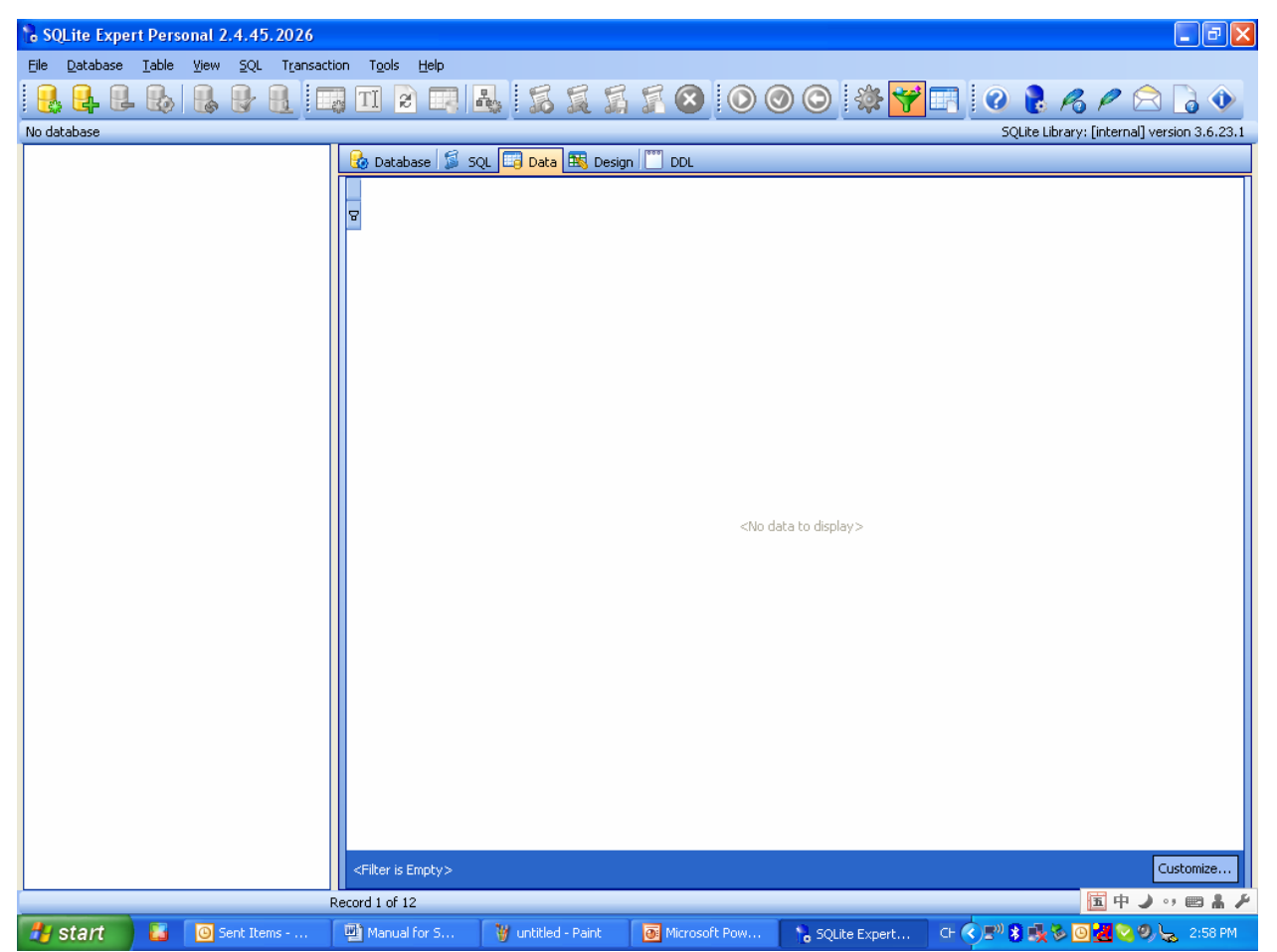

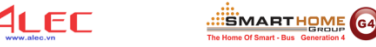

Click chuột vào biểu tượng **"Open Database"** trên **toolbar** như hình dưới.

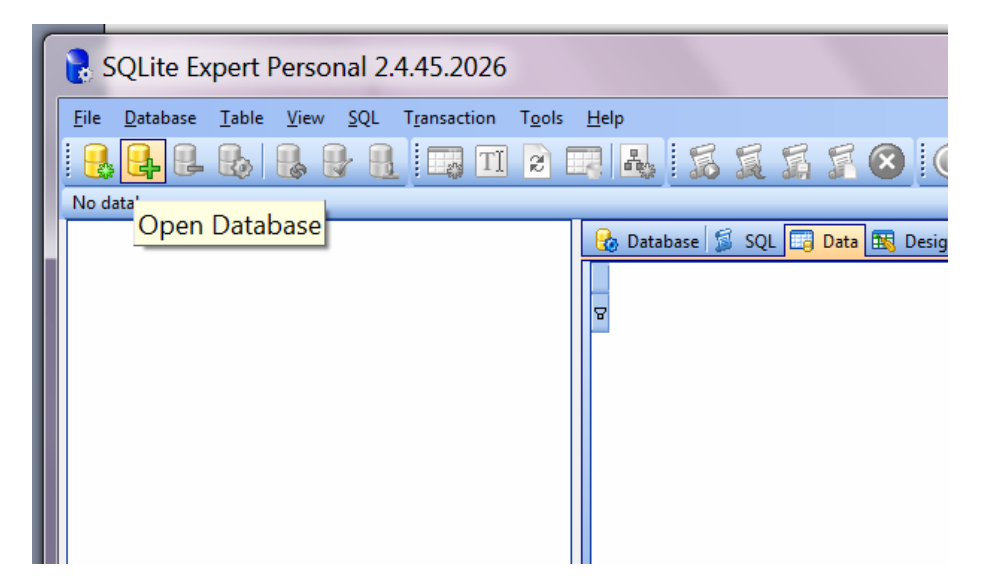

Chọn mục **Files of Type là Any File (\*.\*)** để thấy được file **database.sqlite3.**

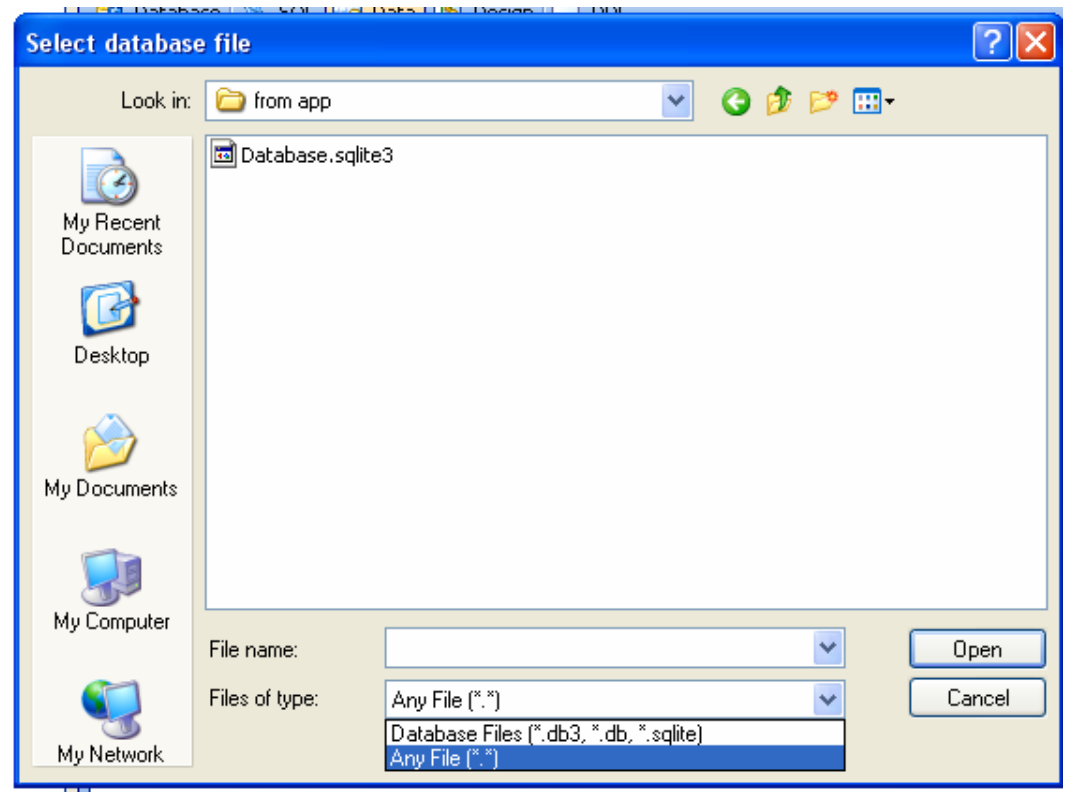

- Mở file **"database.sqlite3"**
- Tất cả cơ sở dữ liệu được thể hiện ở hình bên dưới:

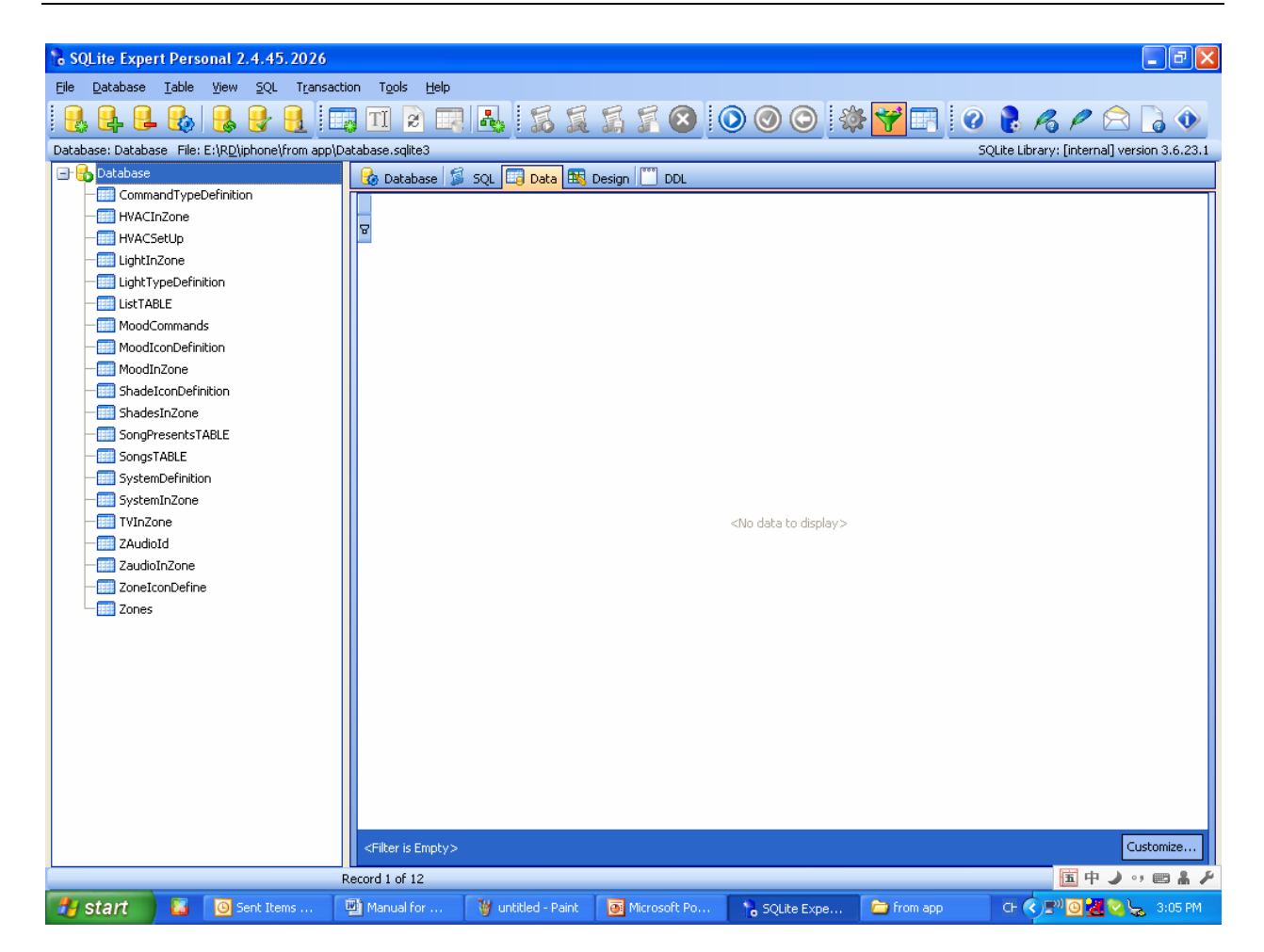

 Và bây giờ bạn có thể bắt đầu thiết lập ứng dụng **SMART-BUS IPHONE** trên máy tính của bạn.

#### <span id="page-10-0"></span>**5. Cài đặt vùng (Zone)**

**Lưu ý:** Khi bạn đang cài đặt cơ sở dữ liệu bạn không được phép thay đổi cấu trúc của nó, ví dụ như:

- Không được xóa bất kỳ bảng nào
- $\triangleright$  Không được thay đổi tên của các bảng
- $\triangleright$  Không được thêm vào / thay đổi / xóa bất kỳ mục (field) nào trên các bảng
- $\triangleright$  Bạn chỉ cần thêm vào / sửa / xóa dữ liệu trên các bảng.
- Đầu tiên chọn bảng **"Zone"**

**SOLART HOME** 

4LEC

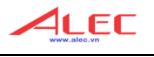

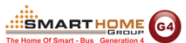

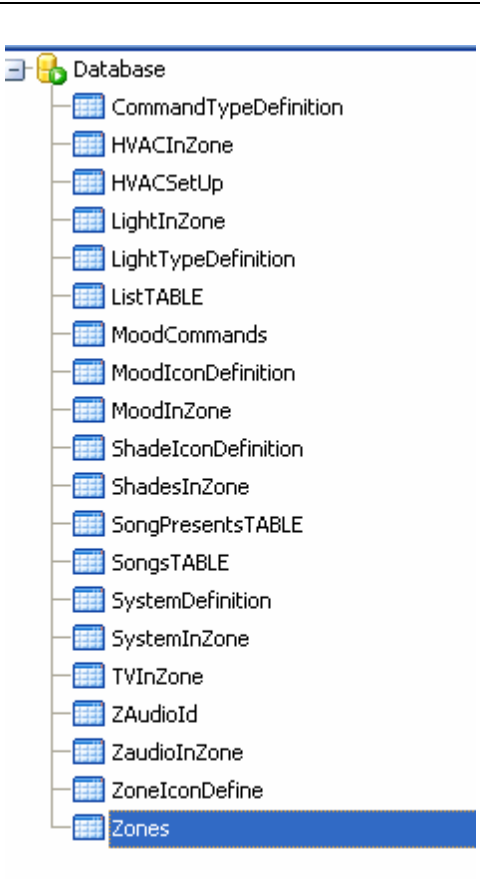

Click chuột vào **"+"** để thêm phòng cho dự án.

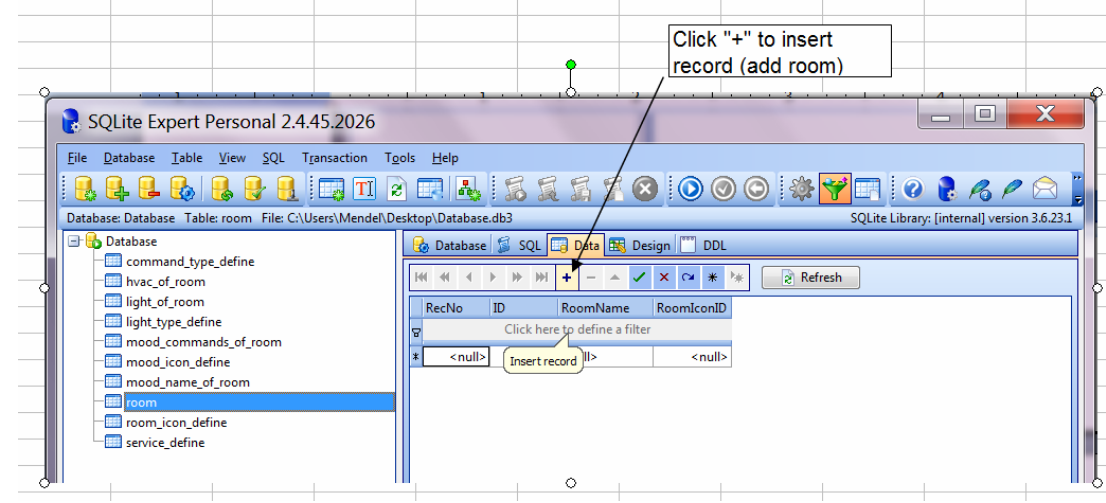

Bảng giải nghĩa các mục của vùng **"Zone"**

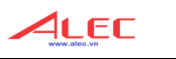

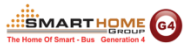

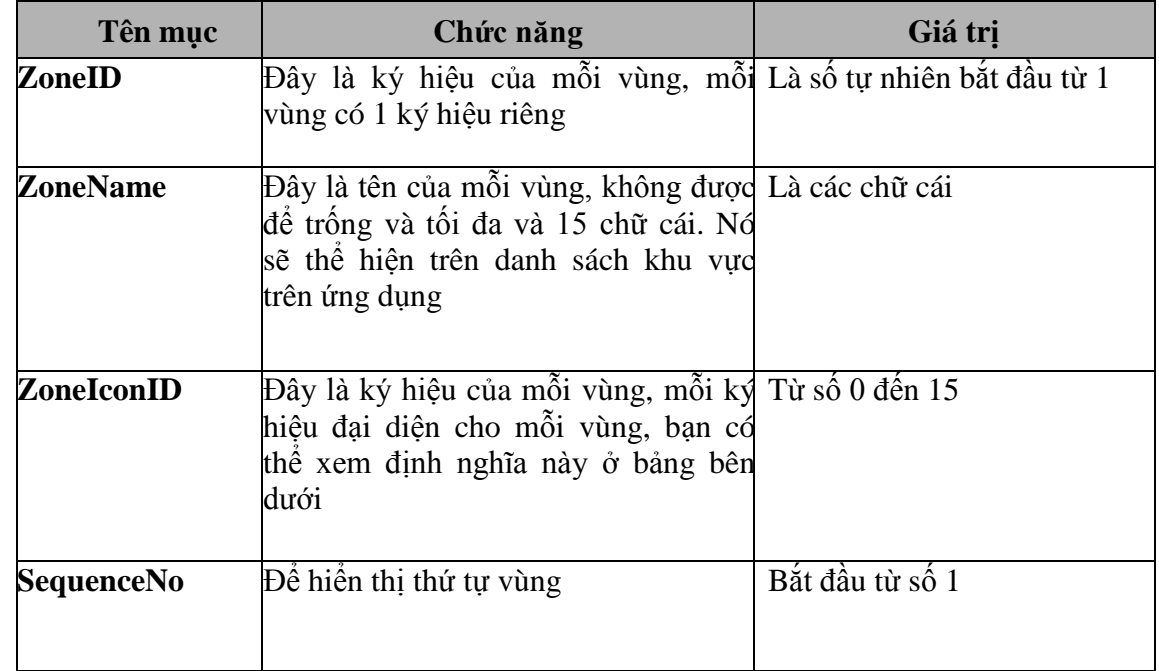

Bảng định nghĩa các ký hiệu của vùng **"Zone Icon"**

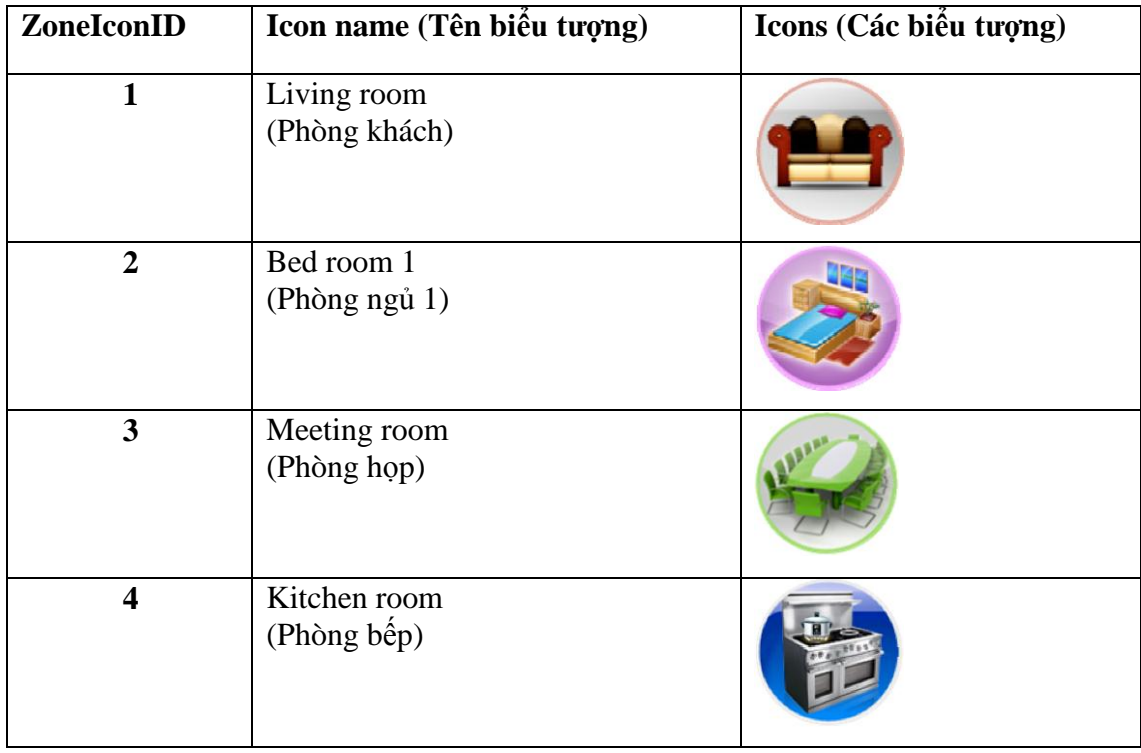

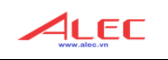

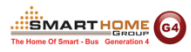

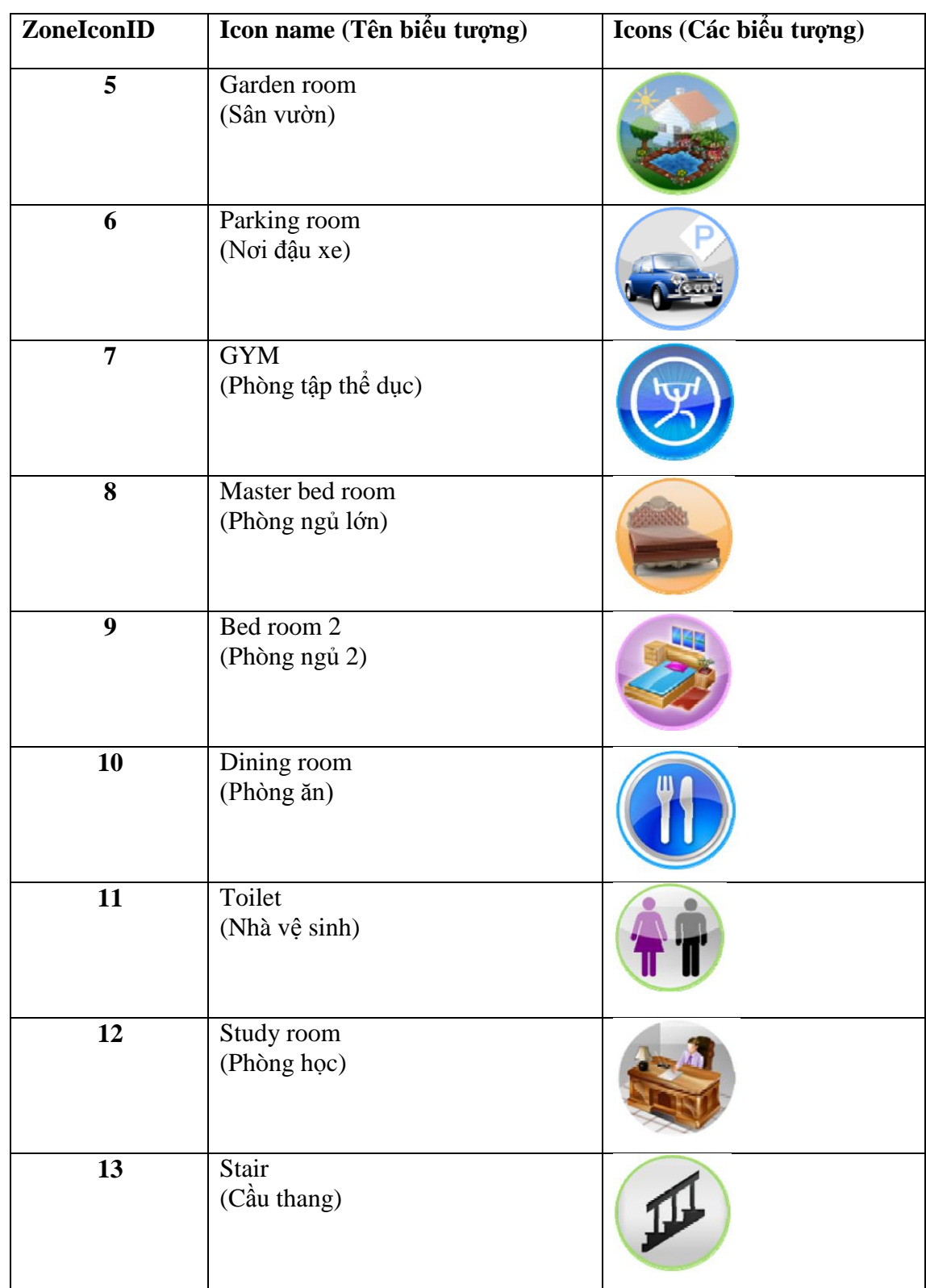

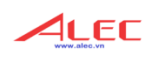

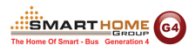

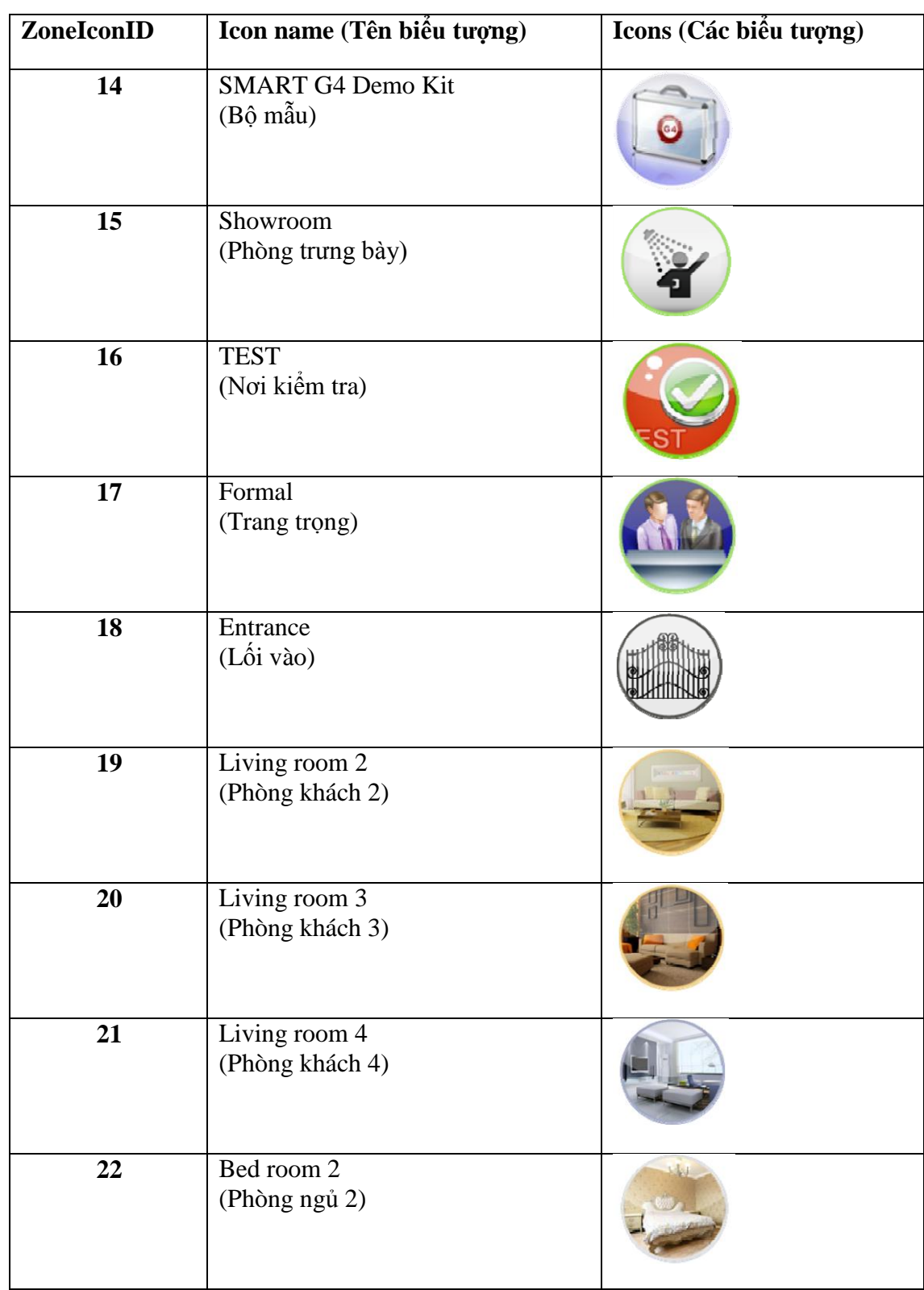

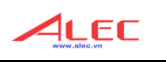

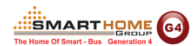

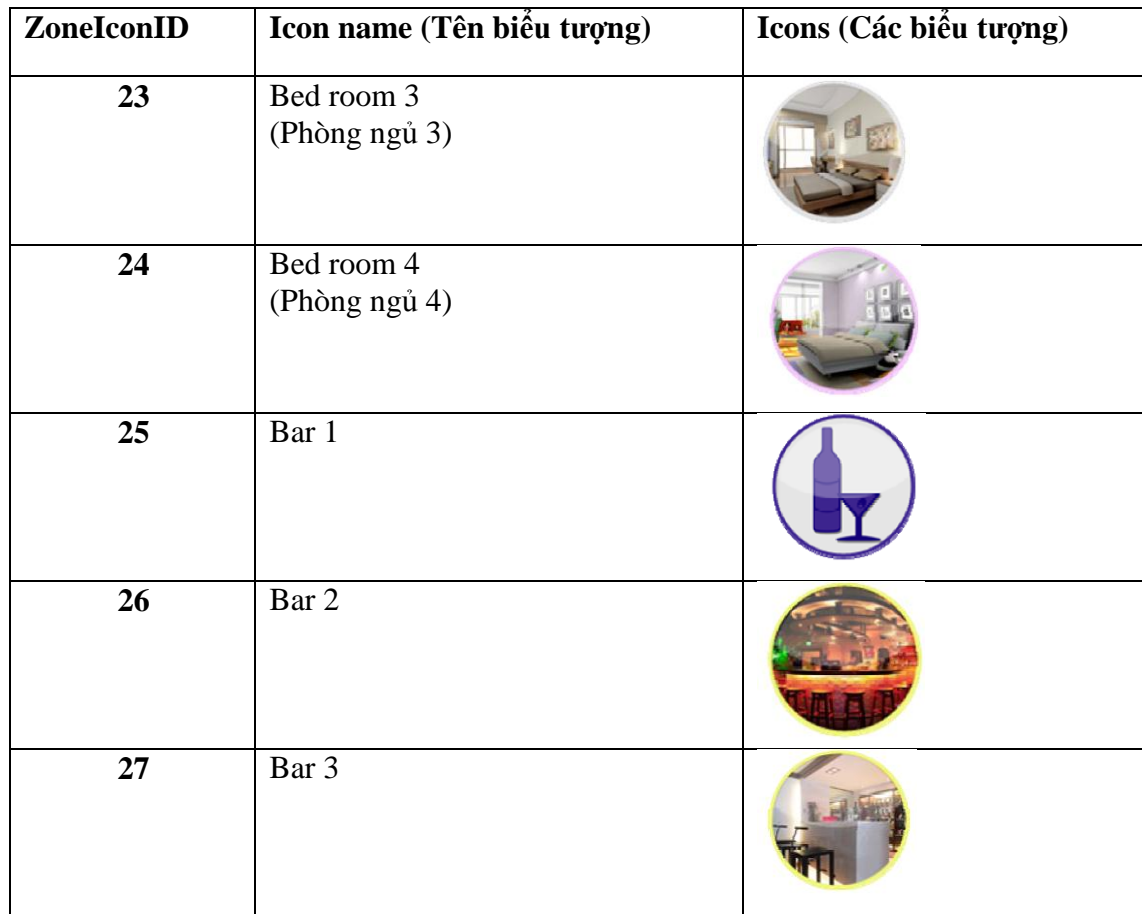

#### <span id="page-15-0"></span>**Thêm Zone**

**Ví dụ:**

- ZoneID =  $10$
- ZoneName = Dining Room
- ZoneIconID =  $10$
- Sequence $No = 10$

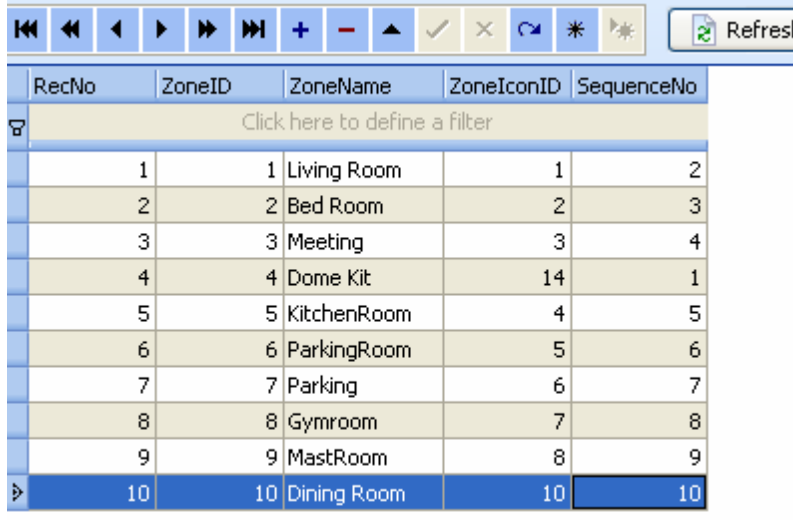

Nếu bạn muốn nhiều vùng (Zone) thì bạn chỉ cần làm như trên.

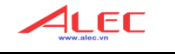

#### <span id="page-16-0"></span> $\frac{1}{2}$ Điều chỉnh vùng (Zone)

- Chọn hàng của bảng mà bạn muốn điều chỉnh Zone.

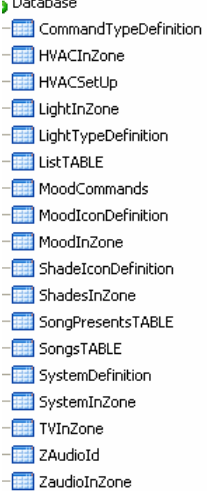

ZoneIconDefine  $\sqrt{2}$  Zones

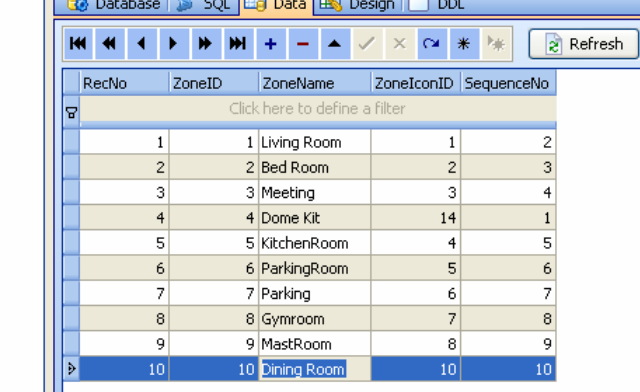

#### <span id="page-16-1"></span>Xóa zone  $\bullet^*_{\bullet}$

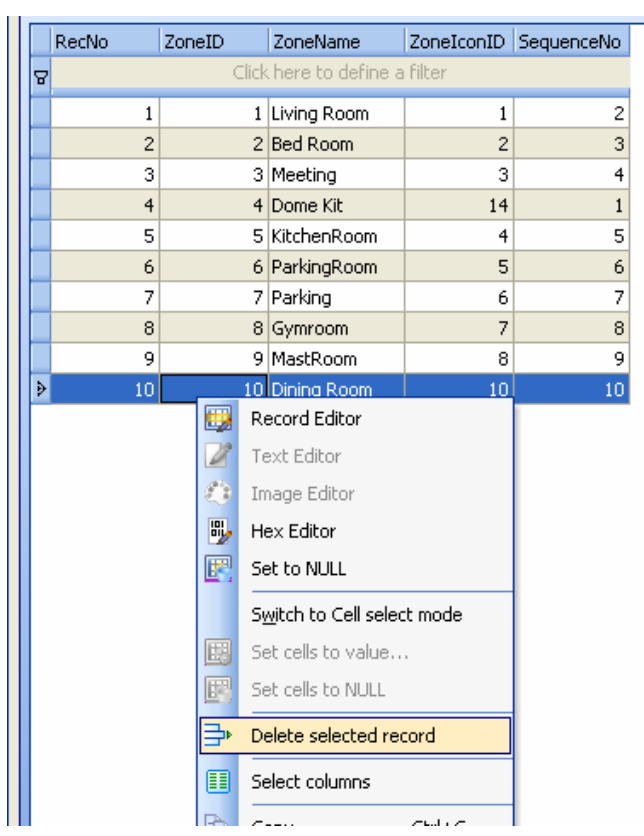

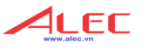

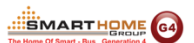

#### <span id="page-17-0"></span>**6. Các hệ thống trong vùng (Systems in Zone)**

#### <span id="page-17-1"></span>**Định nghĩa các hệ thống**

**b** Database

- 一图 AppleTVInZone
- -Ett CommandTypeDefinition
- -**Fill** DVDInZone
- File HVACInZone -**FFF** HVACSetUp
- -E LightInZone
- -E LightTypeDefinition
- 一 田 MoodCommands
- -E MoodIconDefinition
- MoodInZone
- -Hill ProjectorInZone
- 一<mark>辑</mark> SATInZone
- -Bill ShadeIconDefinition
- -**iii** ShadesCommands
- -Bill ShadesControlTypeDefinition
- 一用 ShadesInZone
- BystemDefinition
- -THE SystemInZone
- -**Fill** TVInZone

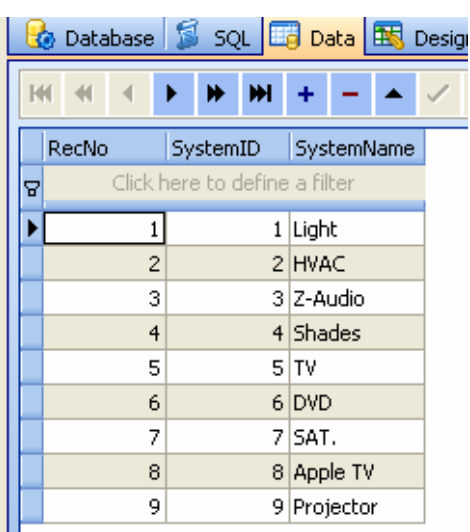

- Có hệ thống nào trong mỗi zone?
- Điều này tùy thuộc vào tình hình từng dự án thực tế.

#### <span id="page-17-2"></span>**Chọn bảng SystemInZone**

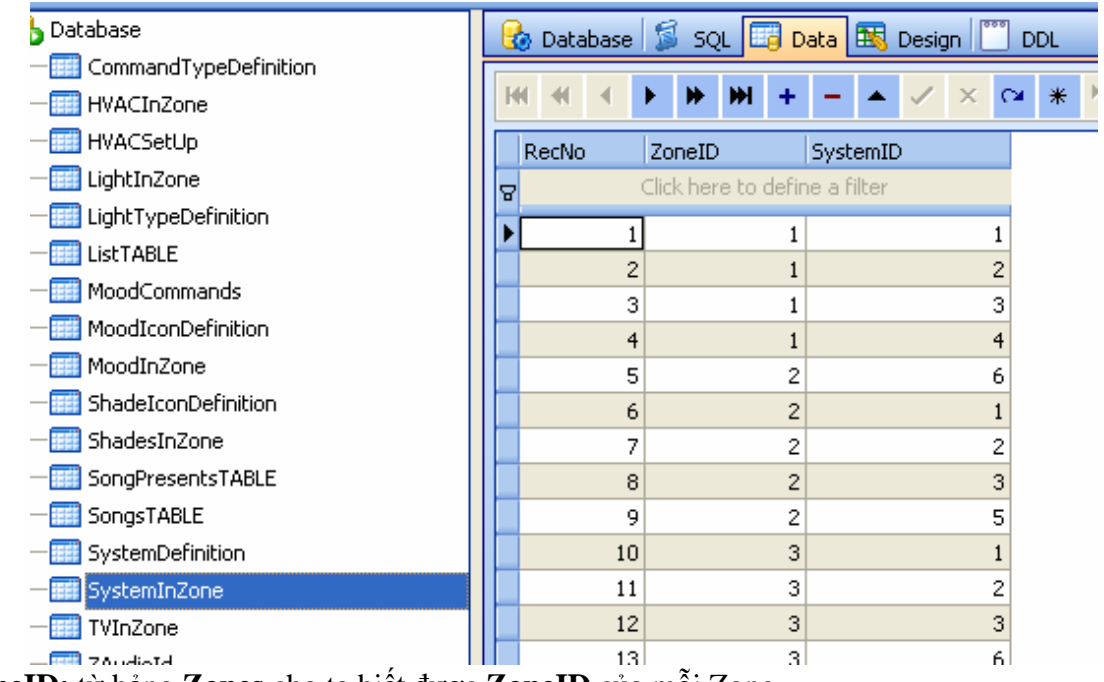

- **ZoneID:** từ bảng **Zones** cho ta biết được **ZoneID** của mỗi Zone
- **SystemID:** từ bảng **SystemDefiniton** cho ta biết được **SystemID** cho mỗi hệ thống.
- Thêm các hệ thống cho mỗi Zone (trong khu vực đó có).

**Ví dụ:** trong **Phòng Khách** (Living room) ta có hệ thống chiếu sáng (lights), điều hòa (HVAC), âm thanh (Z-Audio), rèm (Shade), từ bảng Zones ta có ZoneID là 1 và từ bảng **SystemDefinition**, ta biết được **SystemID** như sau:

- Light (chiếu sáng) = 1
- $\bullet$  HVAC (điều hòa) = 2
- Z-Audio (âm thanh)  $= 3$
- Shades (rèm cửa)  $=$  4
- $TV = 5$
- $\bullet$  DVD =6
- SAT. (truyền hình vệ tinh)  $= 7$
- Apple  $TV = 8$
- Projector (máy chiếu) = 9
- Vì thế dữ liệu sẽ được thêm vào trong bảng **SystemInZone** như bên dưới:

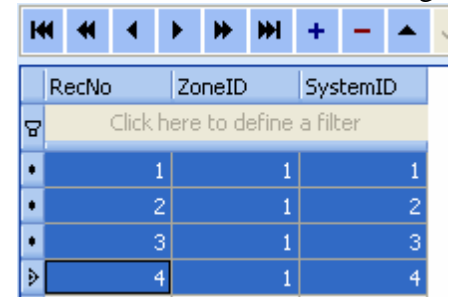

 Khi được thiết lập như bảng trên thì trên ứng dụng **Smart-Bus IPHONE** sẽ được thể hiện như hình bên dưới:

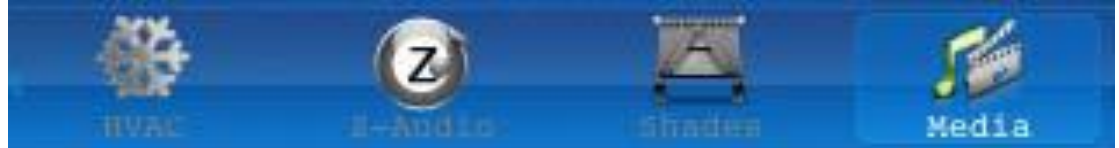

- <span id="page-18-0"></span>**7. Hệ thống chiếu sáng trong vùng (Lights in Zone)**
	- **Chức năng của bảng "LightInZone"**

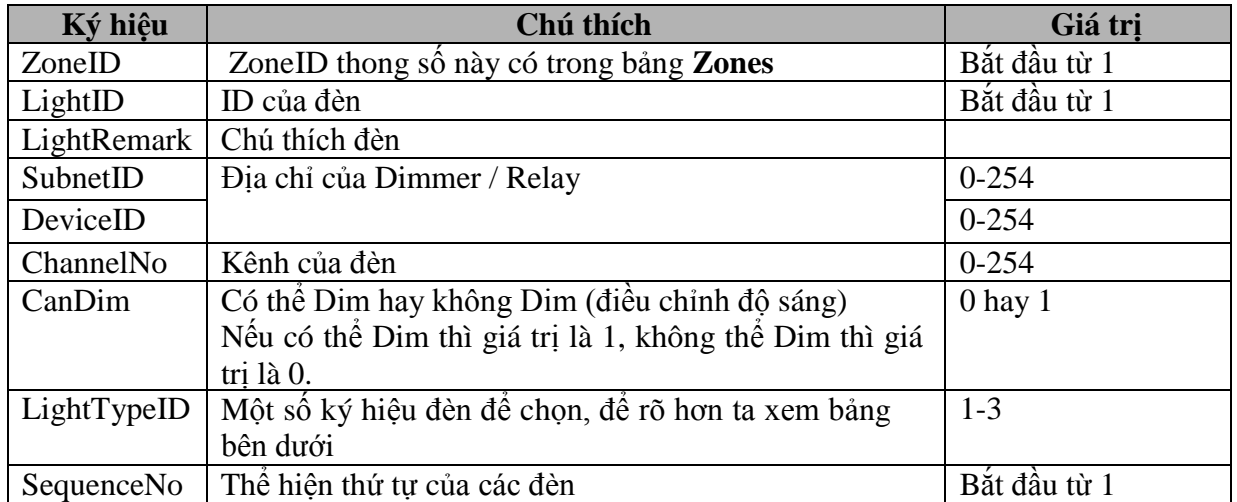

**SMARTHOME** G4

4LEC

<span id="page-19-0"></span>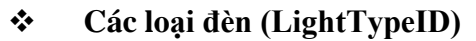

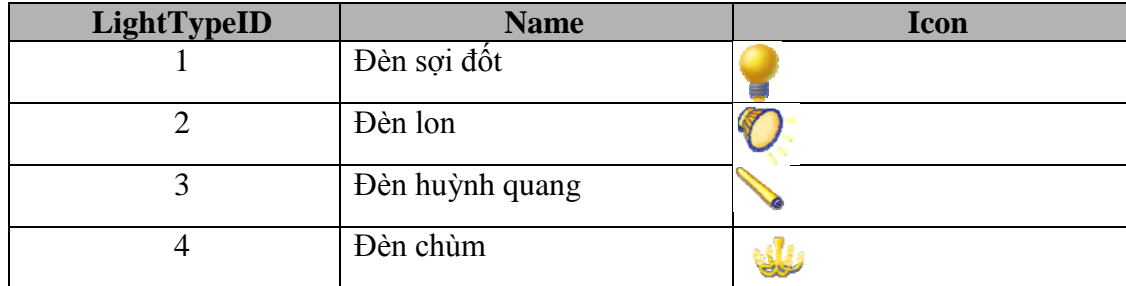

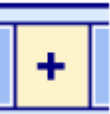

4LEC

MARTHOME

- Thêm đèn 1 "surround" vào hệ thống, nhấn nút-

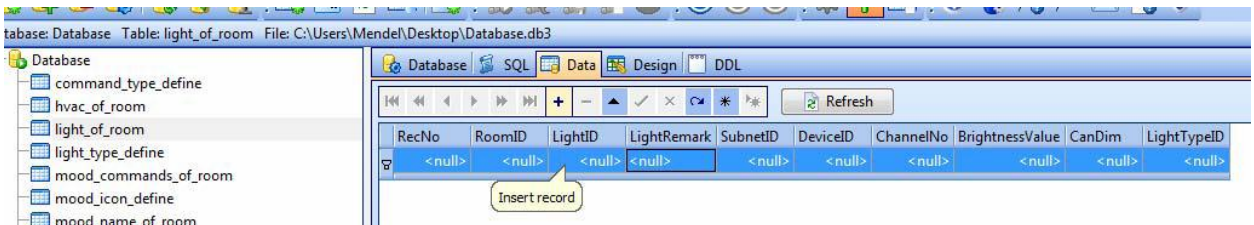

Thêm dữ liệu cho đèn.

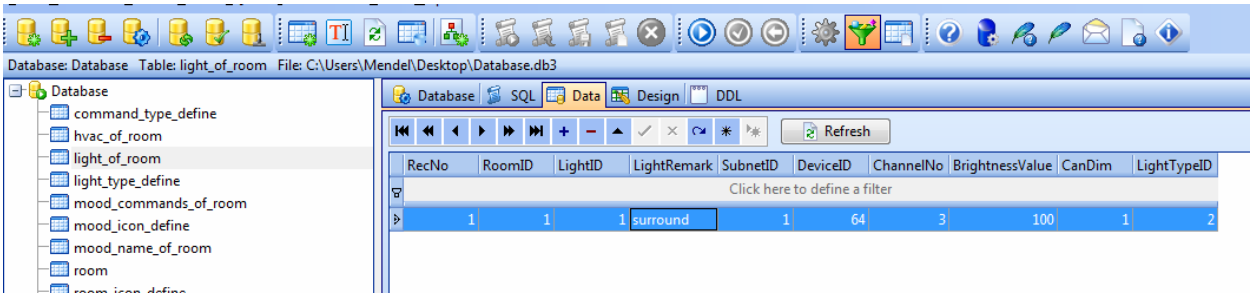

- Thêm đèn 1 "fluorescent"

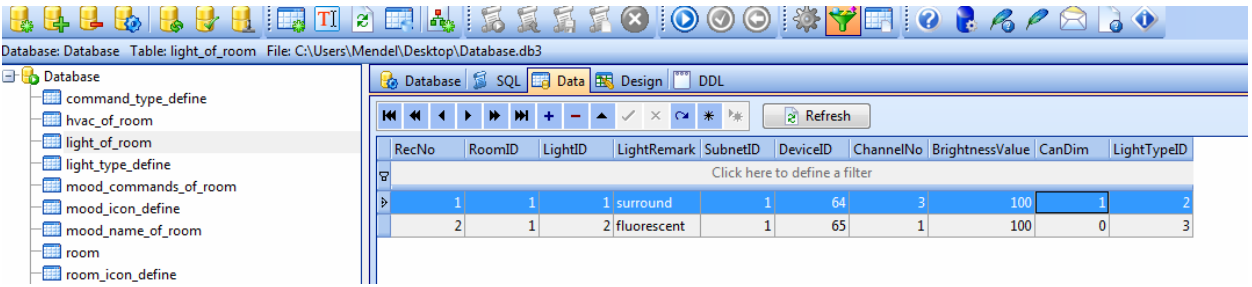

Không giới hạn thêm đèn vào mỗi vùng.

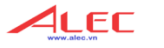

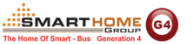

### <span id="page-20-0"></span>**Điều chỉnh hệ thống đèn của vùng**

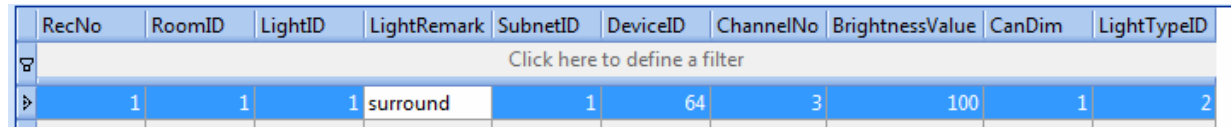

### <span id="page-20-1"></span>**Xóa hệ thống đèn của vùng**

Chọn hàng mà bạn muốn xóa, click chuột phải và chọn dòng **"Delete selected record"**

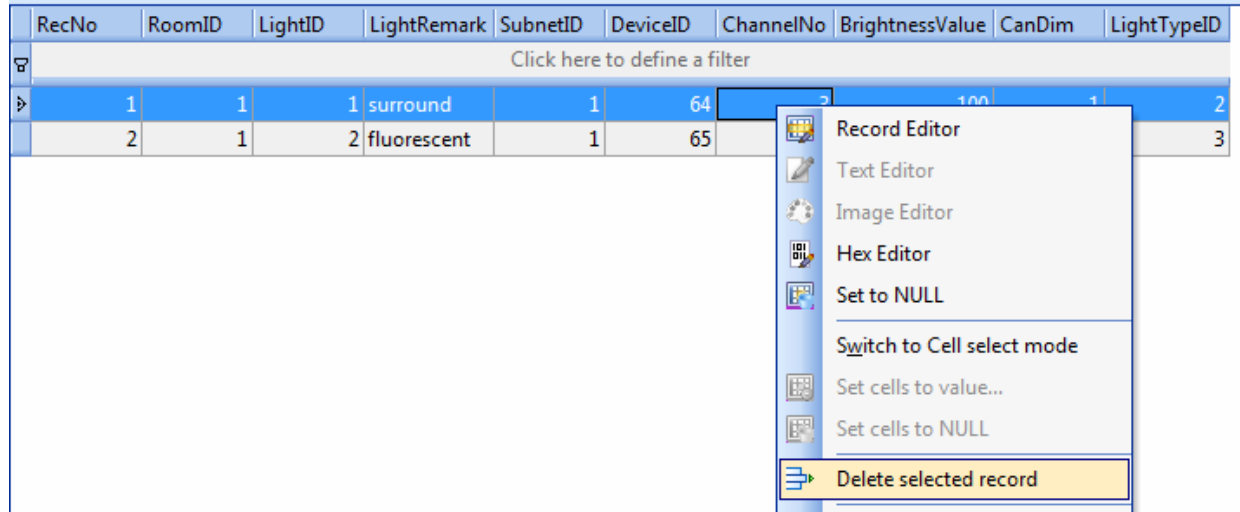

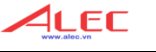

#### <span id="page-21-0"></span>**8. Hệ thống điều hòa trong vùng (AC in Zone)**

- Chọn bảng HVACInZone
	- **B** Database
		- CommandTypeDefinition **Hill** HVACInZone **HVACSetUp** LightInZone **Et LightTypeDefinition**
- Chức năng của bảng **HVACInZone**

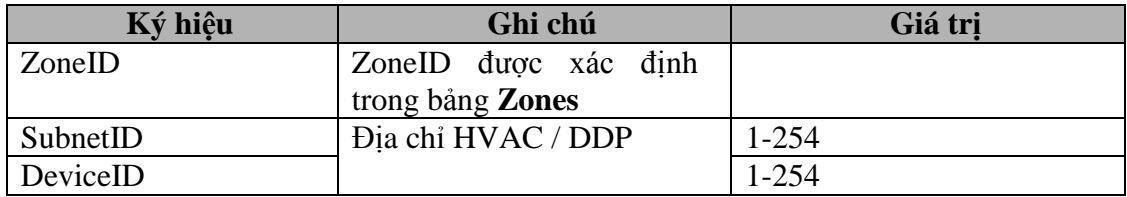

#### **Các cái đặt khác:**

Chọn bảng **HVACSetUp**

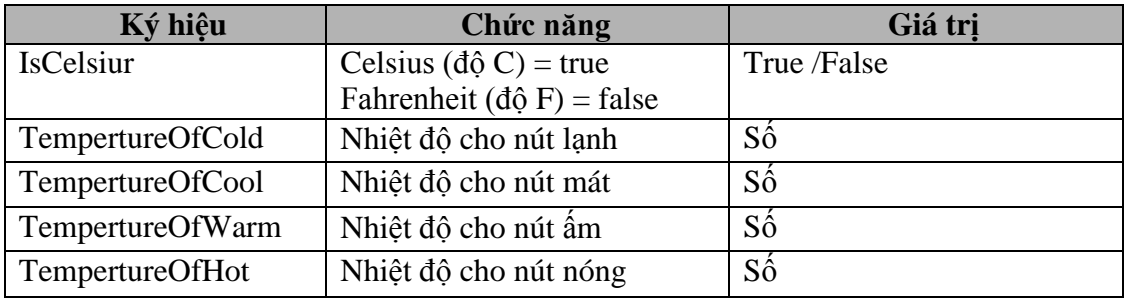

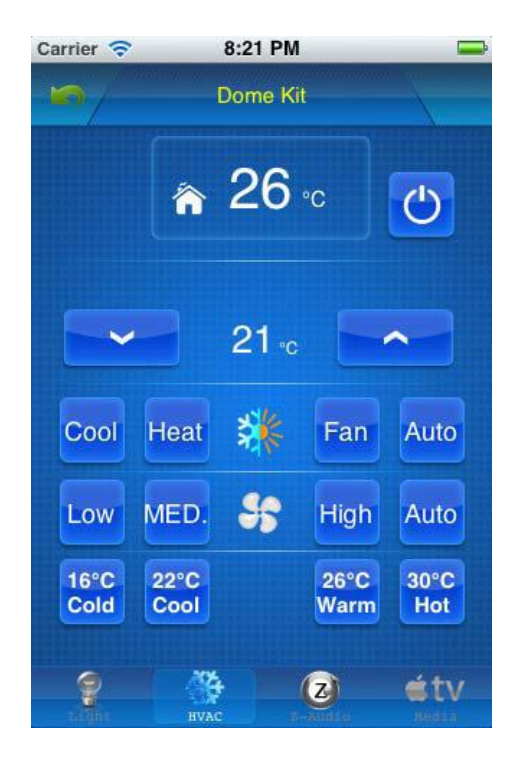

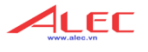

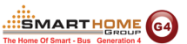

#### <span id="page-22-0"></span>**9. Cài đặt hệ thống âm thanh (Z-Audio Settings)**

#### Chọn bảng **ZaudioInZone**

- -TVInZone
- -**FR** ZAudioId
- ZaudioInZone
- **Example 2** ZoneIconDefine

#### Thêm địa chỉ của Z-audio vào bảng **ZaudioInZone**

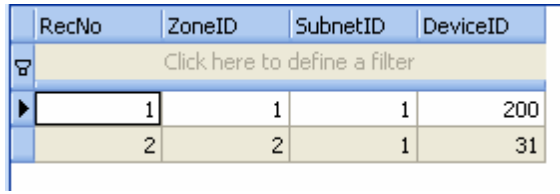

#### <span id="page-22-1"></span>**10. Hệ thống giải trí trong vùng (Media in Zone)**

Hệ thống giải trí bao gồm TV, Apple TV, DVD, Projector, SAT. (truyền hình vệ tinh), mỗi thiết bị có một trang riêng và mỗi một trang ta có thể chọn hiện thị hoặc ẩn. Trong bảng **SystemInZone**, thêm các hệ thống vào vùng.

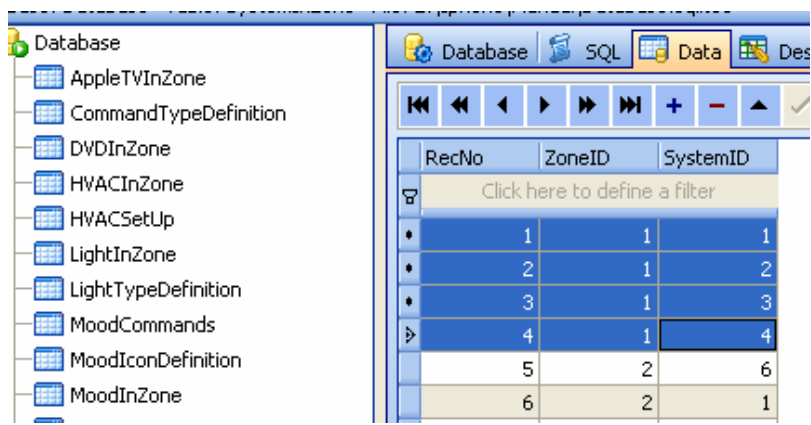

#### **Định nghĩa hệ thống**

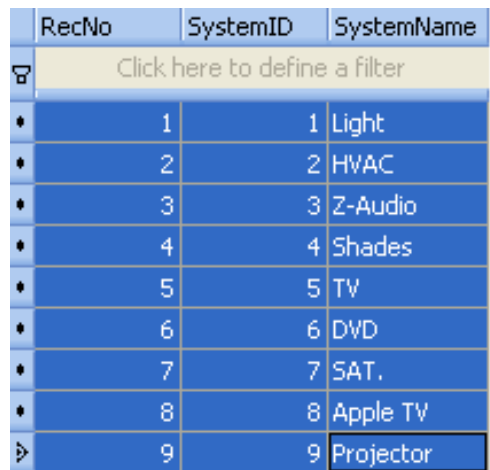

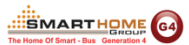

#### <span id="page-23-0"></span>**10.1. TV**

#### **Cài đặt hệ thống nếu có TV trong vùng.**

- Giả sử vùng này  $ID = 3$
- Nếu bạn có TV trong vùng này thì bạn phải thêm nó vào bảng **SystemInZone**.
- SystemID của TV là 5

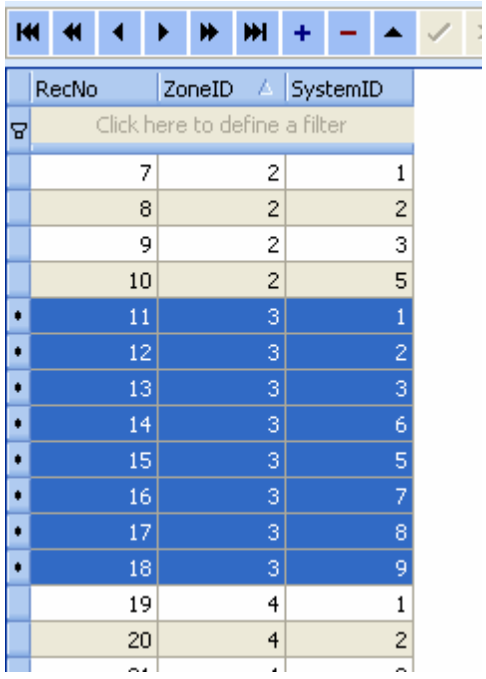

#### <span id="page-23-1"></span>**Cài đặt TV trong vùng (TV Settings in Zone)**

#### Chọn bảng **TVInZone**

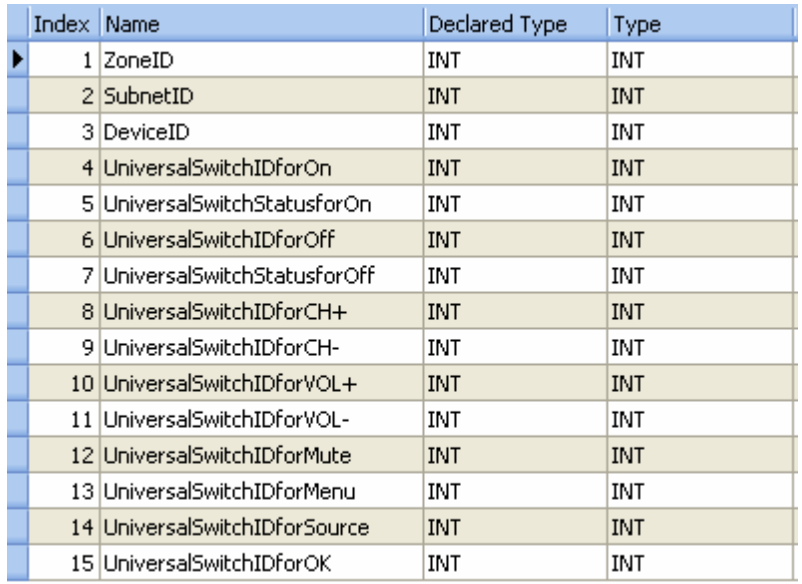

- Subnet ID, Device ID: Địa chỉ của IR Emitter / cảm biến 9 trong 1
- Đầu vào của Universal ID được tổng hợp ở bảng dưới:

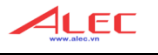

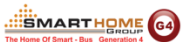

UniversalSwitchIDforOn UniversalSwitchStatusforOn Universal5witchIDforOff UniversalSwitchStatusforOff UniversalSwitchIDforCH+ UniversalSwitchIDforCH-UniversalSwitchIDforVOL+ UniversalSwitchIDforVOL-UniversalSwitchIDforMute UniversalSwitchIDforMenu UniversalSwitchIDforSource UniversalSwitchIDforOK

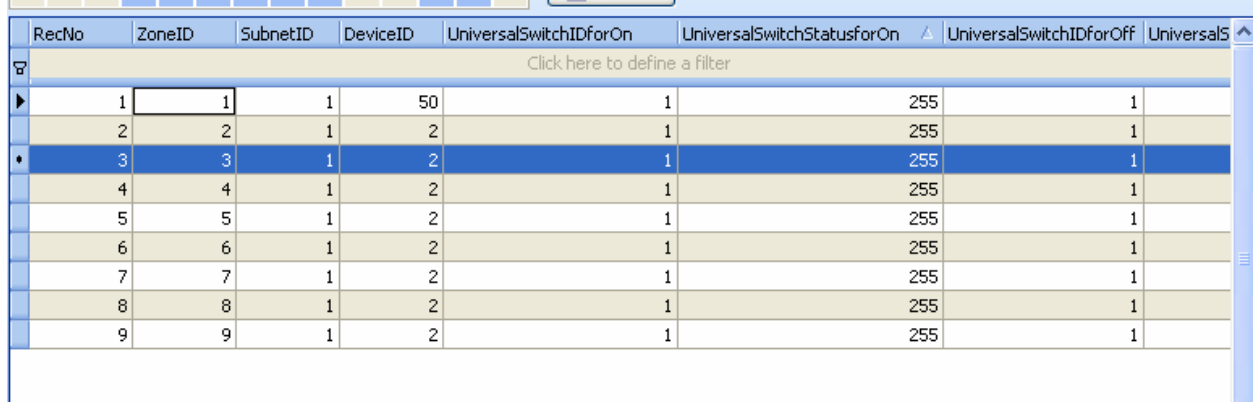

#### <span id="page-25-1"></span><span id="page-25-0"></span>**10.2. Apple TV**

- **Cài đặt hệ thống nếu có Apple TV trong vùng.**
	- Giả sử vùng này  $ID = 3$
	- Nếu bạn có TV trong vùng này thì bạn phải thêm nó vào bảng SystemInZone.
	- SystemID của Apple TV là 8

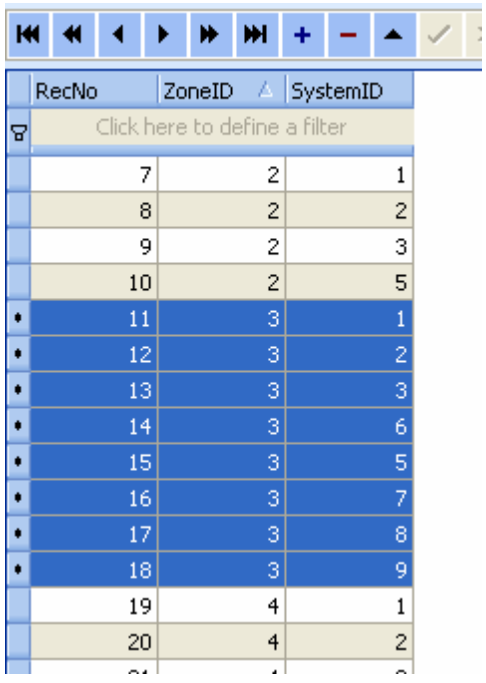

- <span id="page-25-2"></span> **Cài đặt Apple TV trong vùng (Apple TV Settings in Zone)**
	- Chọn bảng **AppleTVInZone**

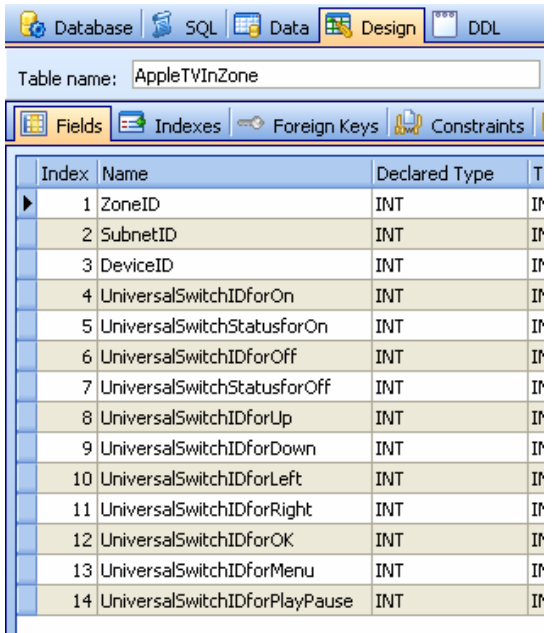

- Subnet ID, Device ID: Địa chỉ của IR Emitter / cảm biến 9 trong 1

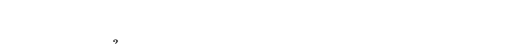

Đầu vào của Universal ID được tổng hợp ở bảng dưới:

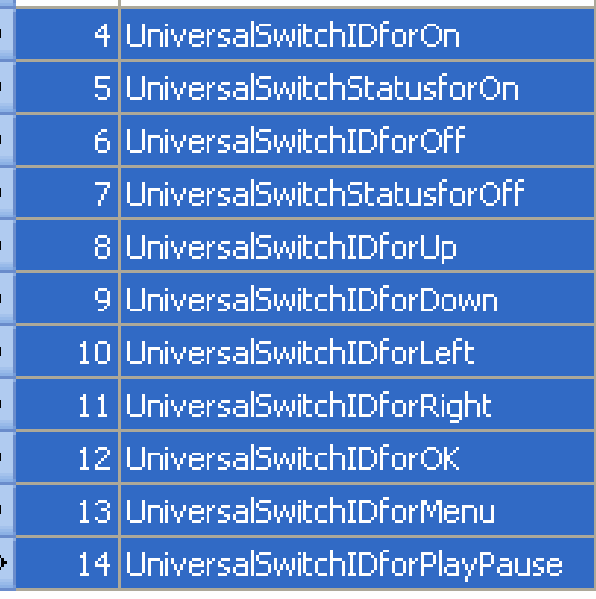

#### <span id="page-26-1"></span><span id="page-26-0"></span>**10.3. DVD**

### **Cài đặt hệ thống nếu có DVD trong vùng.**

- Giả sử vùng này  $ID = 3$
- Nếu bạn có TV trong vùng này thì bạn phải thêm nó vào bảng SystemInZone.
- SystemID của DVD là 6

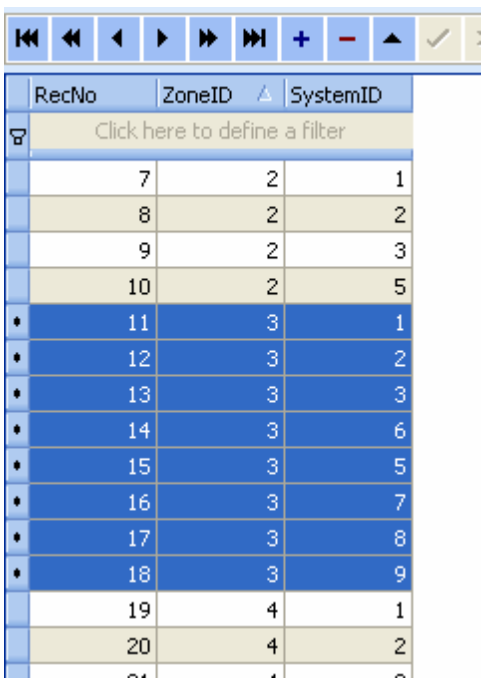

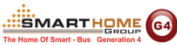

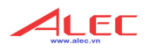

**SMARTHOME** 

#### <span id="page-27-0"></span>**Cài đặt DVD trong vùng (DVD Settings in Zone)**

#### Chọn bảng **DVDInZone**

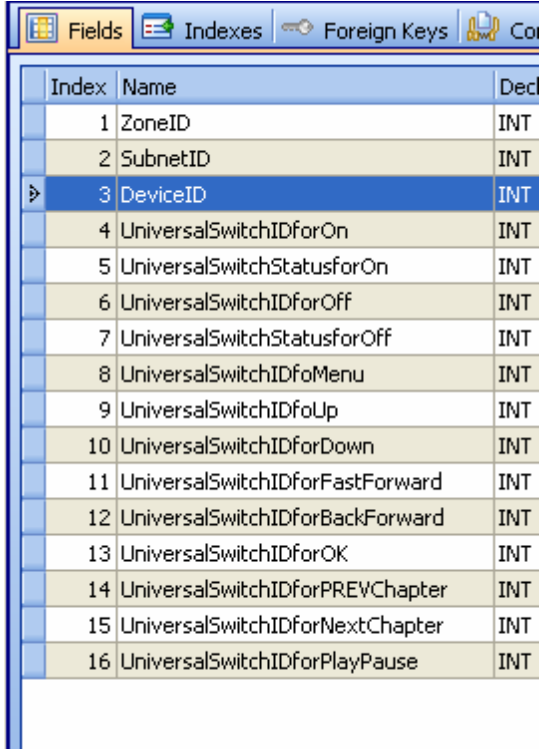

- Subnet ID, Device ID: Địa chỉ của IR Emitter / cảm biến 9 trong 1
- Đầu vào của Universal ID được tổng hợp ở bảng dưới:

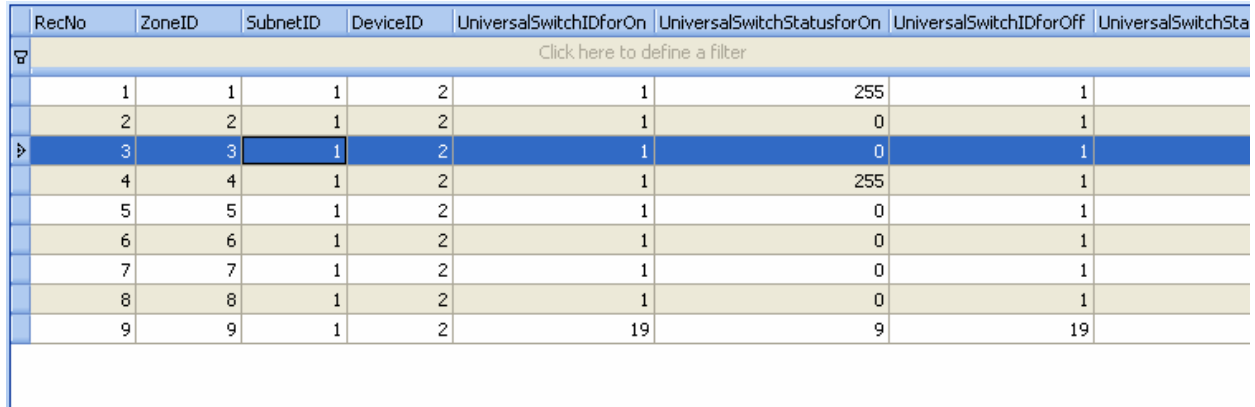

#### <span id="page-27-2"></span><span id="page-27-1"></span>**10.4. Máy chiếu (Projector)**

- **Cài đặt hệ thống nếu có máy chiếu (Projector) trong vùng**
	- Giả sử vùng này  $ID = 3$
	- Nếu bạn có TV trong vùng này thì bạn phải thêm nó vào bảng SystemInZone.
	- SystemID của máy chiếu là 9

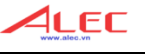

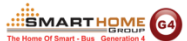

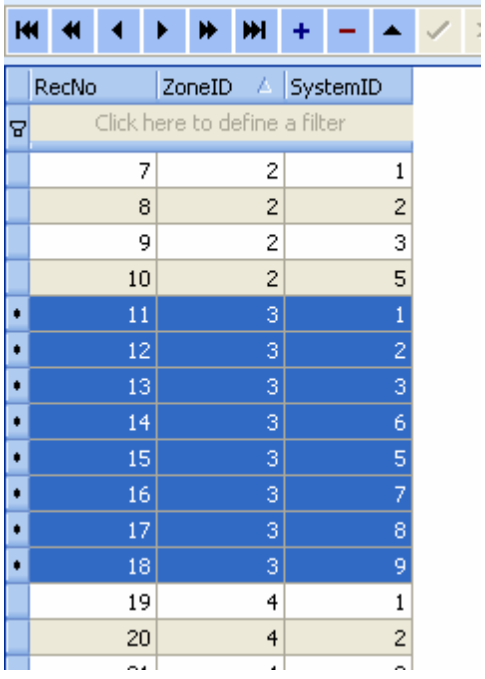

### <span id="page-28-0"></span>**Cài đặt máy chiếu trong vùng (Projector Settings in Zone)**

Chọn bảng **ProjectorInZone** 

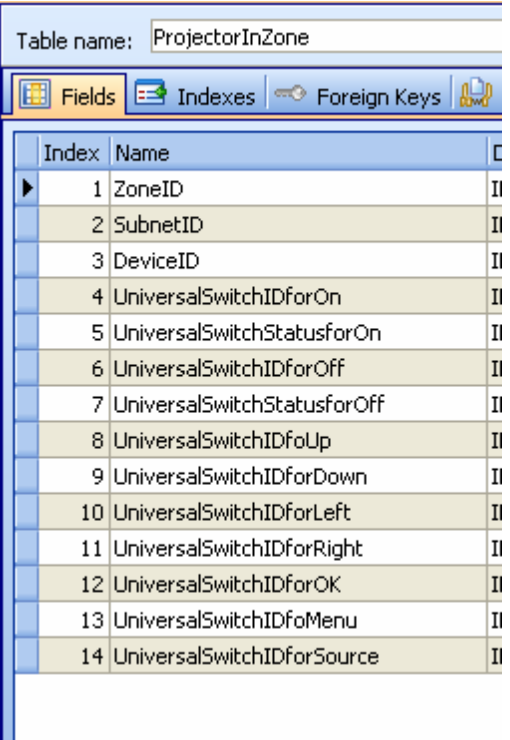

- Subnet ID, Device ID: Địa chỉ của IR Emitter / cảm biến 9 trong 1
- Đầu vào của Universal ID được tổng hợp ở bảng dưới:

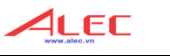

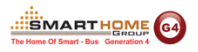

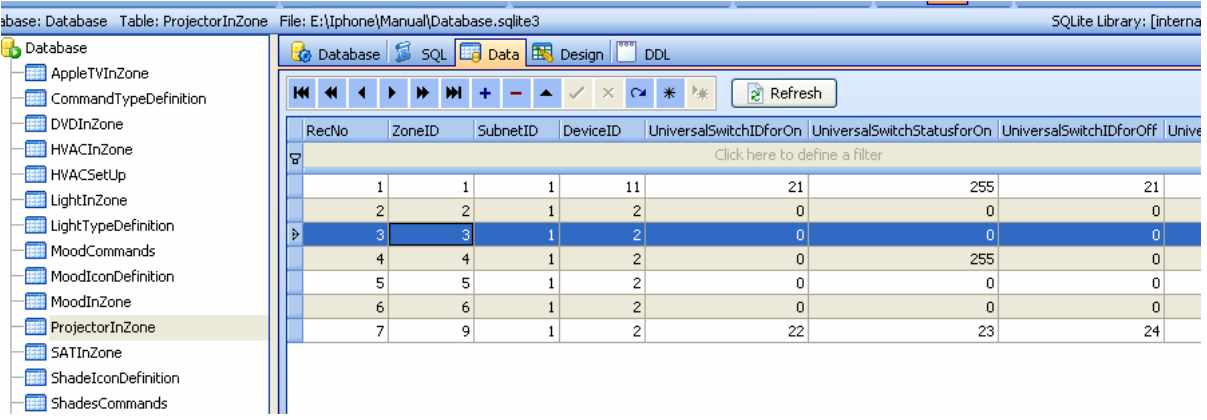

<span id="page-30-1"></span><span id="page-30-0"></span>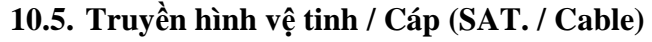

- **Cài đặt hệ thống nếu có Truyền hình vệ tinh / Cáp (SAT. / Cable) trong vùng**
	- Giả sử vùng này  $ID = 3$
	- Nếu bạn có TV trong vùng này thì bạn phải thêm nó vào bảng SystemInZone.

Ŀ,

SystemID của Truyền hình vệ tinh / Cáp là 7

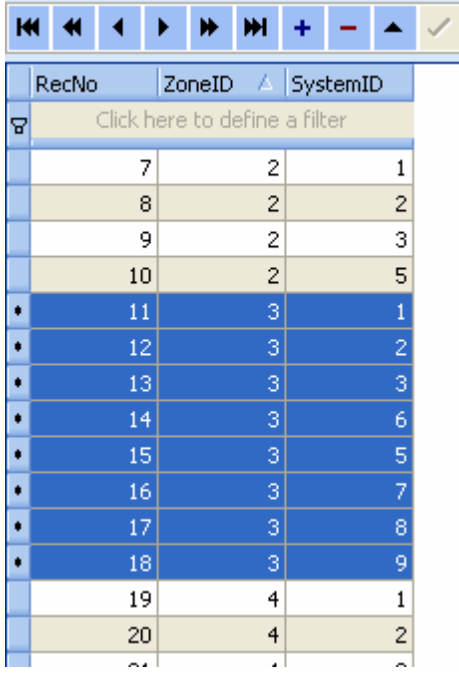

<span id="page-30-2"></span> **Cài đặt Truyền hình vệ tinh / Cáp trong vùng (SAT. Settings in Zone)** Chọn bảng **SATInZone** 

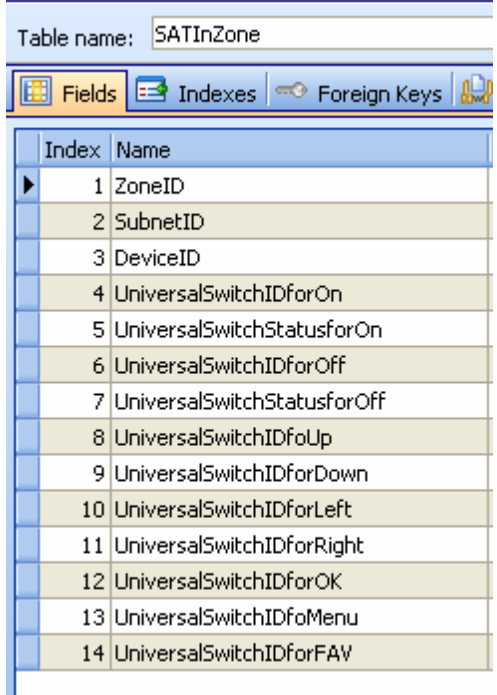

- Subnet ID, Device ID: Địa chỉ của IR Emitter / cảm biến 9 trong 1

**SMARTHOME** G4

4LEC

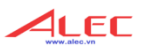

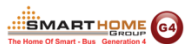

- Đầu vào của Universal ID được tổng hợp ở bảng dưới:

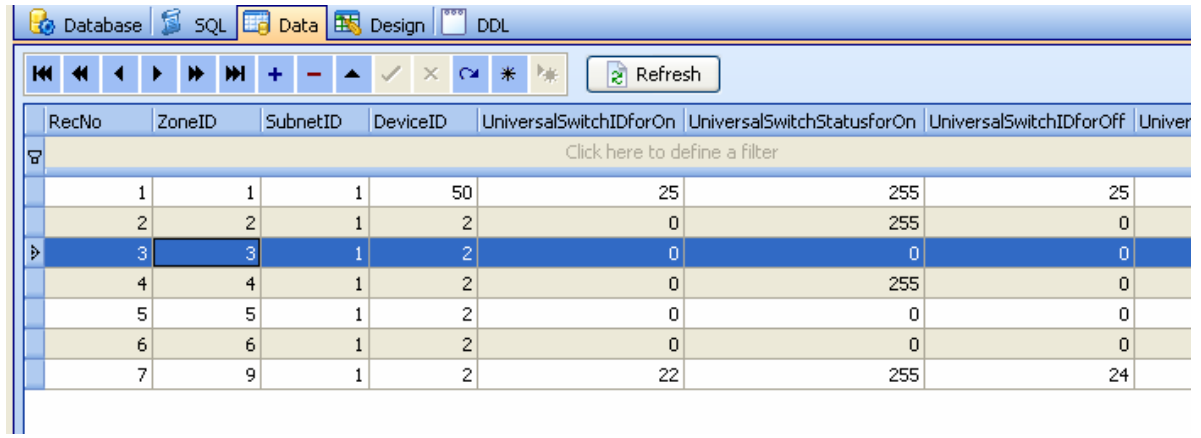

#### <span id="page-32-0"></span>**11. Hệ thống rèm trong vùng (Shades in Zone)**

#### <span id="page-32-1"></span>**Cài đặt hệ thống rèm (Shades) trong vùng**

- Giả sử vùng này  $ID = 3$
- Nếu bạn có TV trong vùng này thì bạn phải thêm nó vào bảng SystemInZone.
- SystemID của Rèm là 4

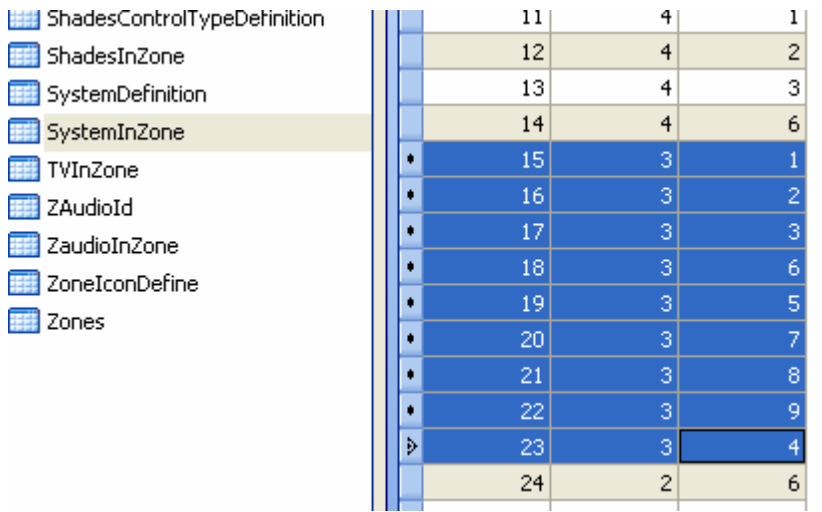

<span id="page-32-2"></span>**Thêm hệ thống rèm vào vùng**

Chọn bảng **ShadesTInZone**

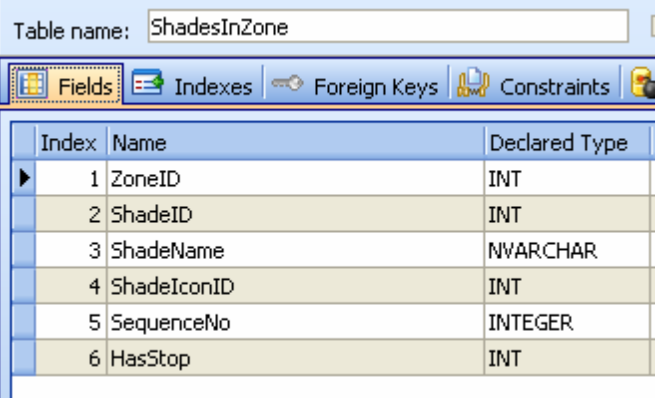

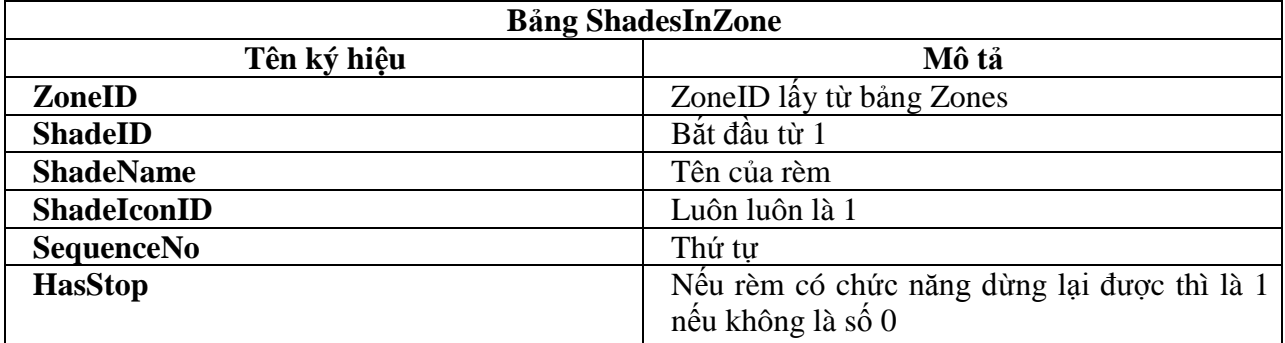

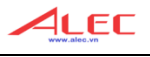

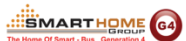

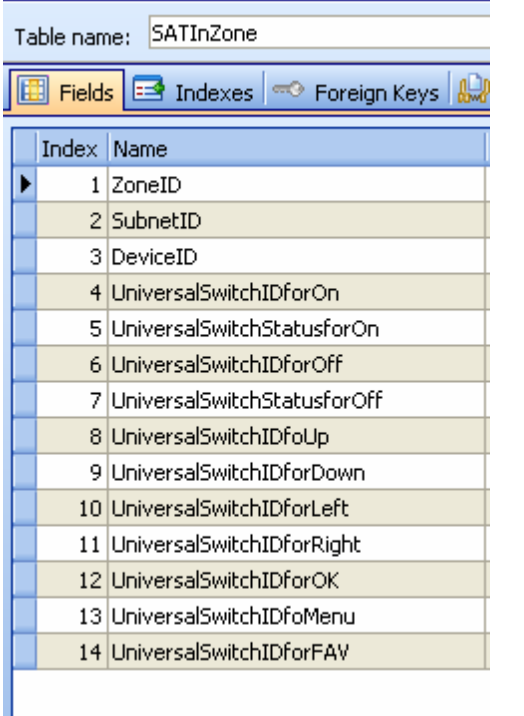

- Giả sử vùng này ID = 3

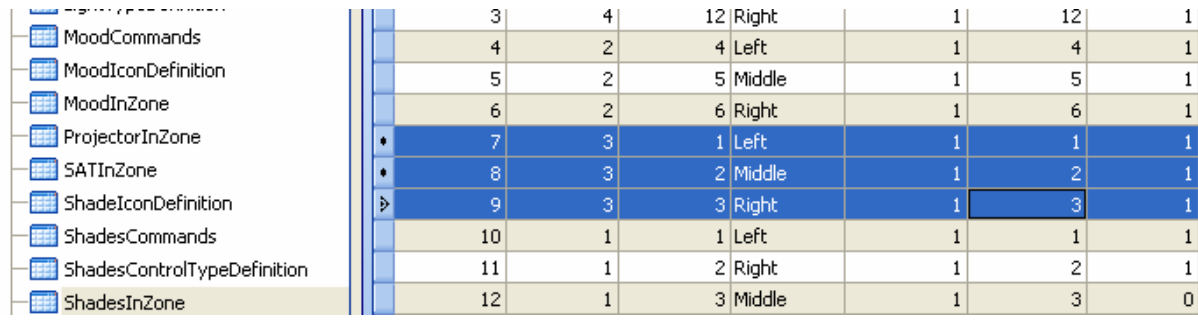

#### <span id="page-34-0"></span>**Các lệnh cho rèm**

#### Chọn bảng **ShadesCommands**

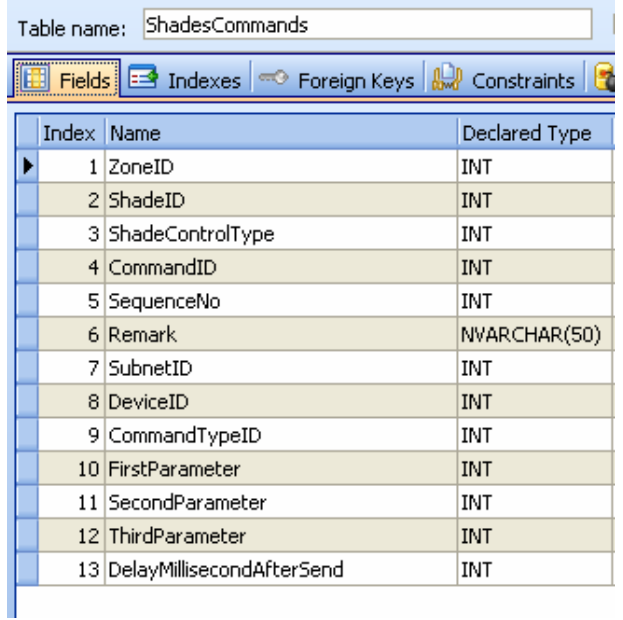

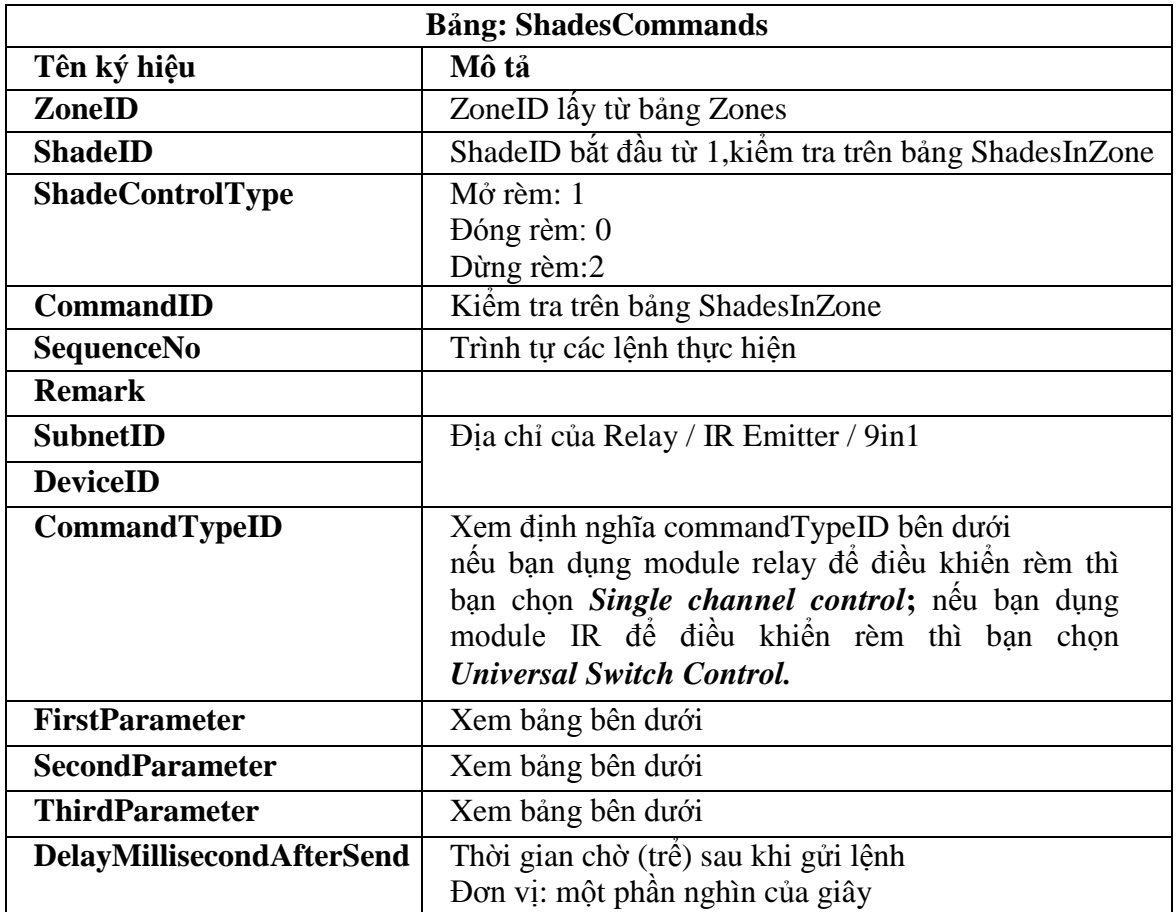

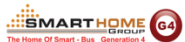

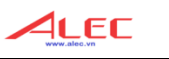

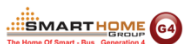

#### **Bảng định nghĩa CommandTypeID**

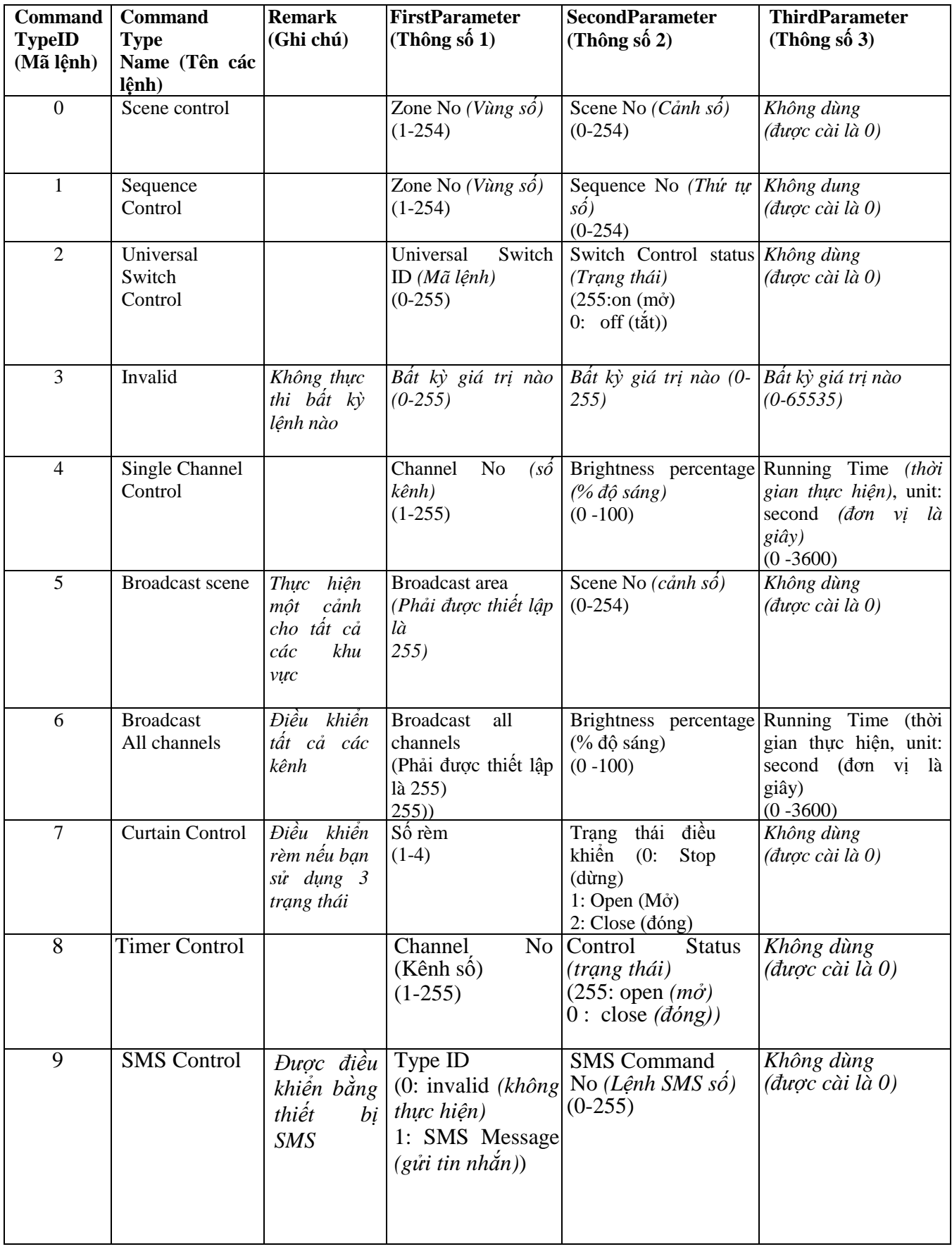

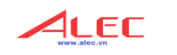

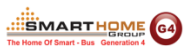

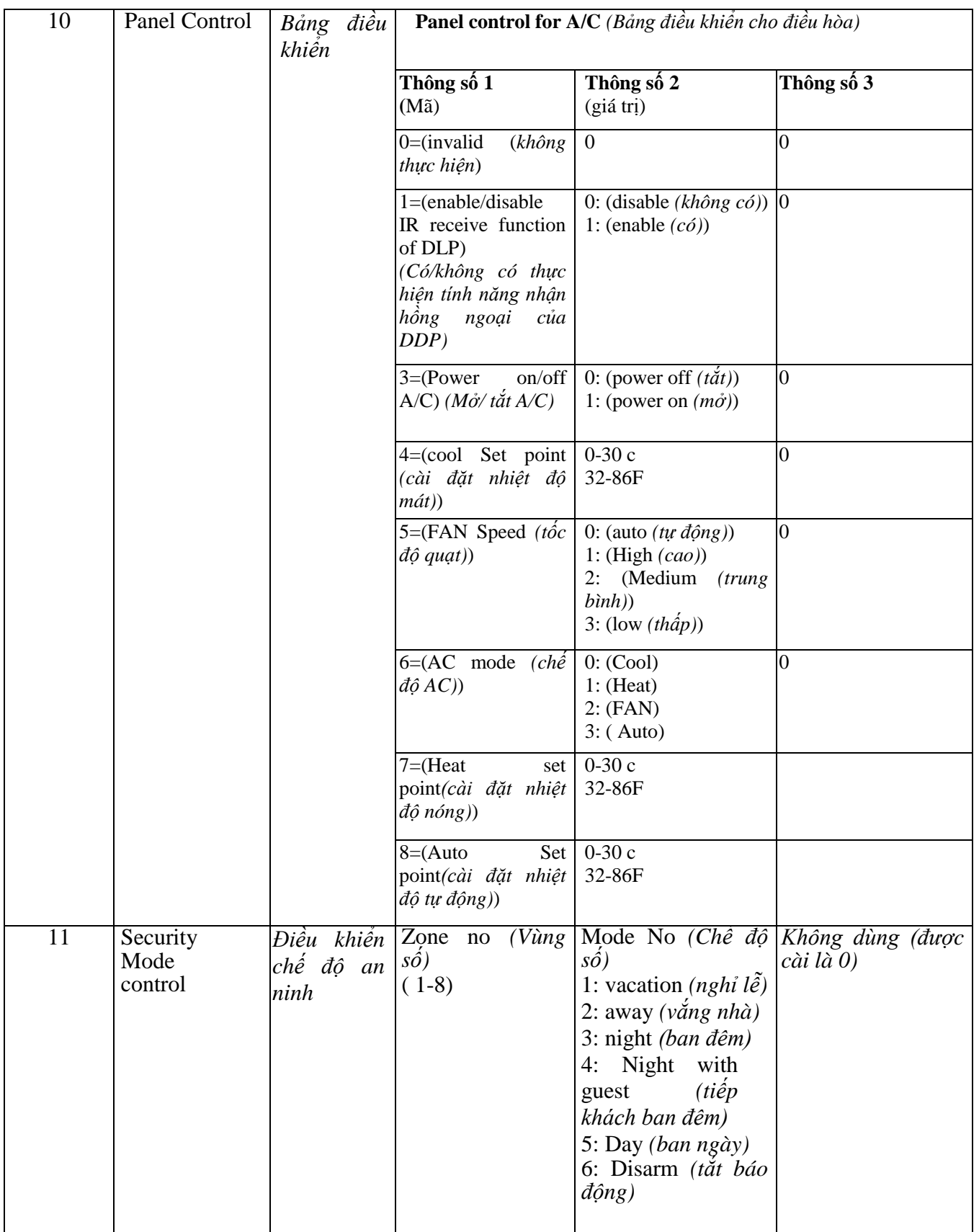

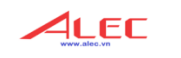

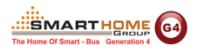

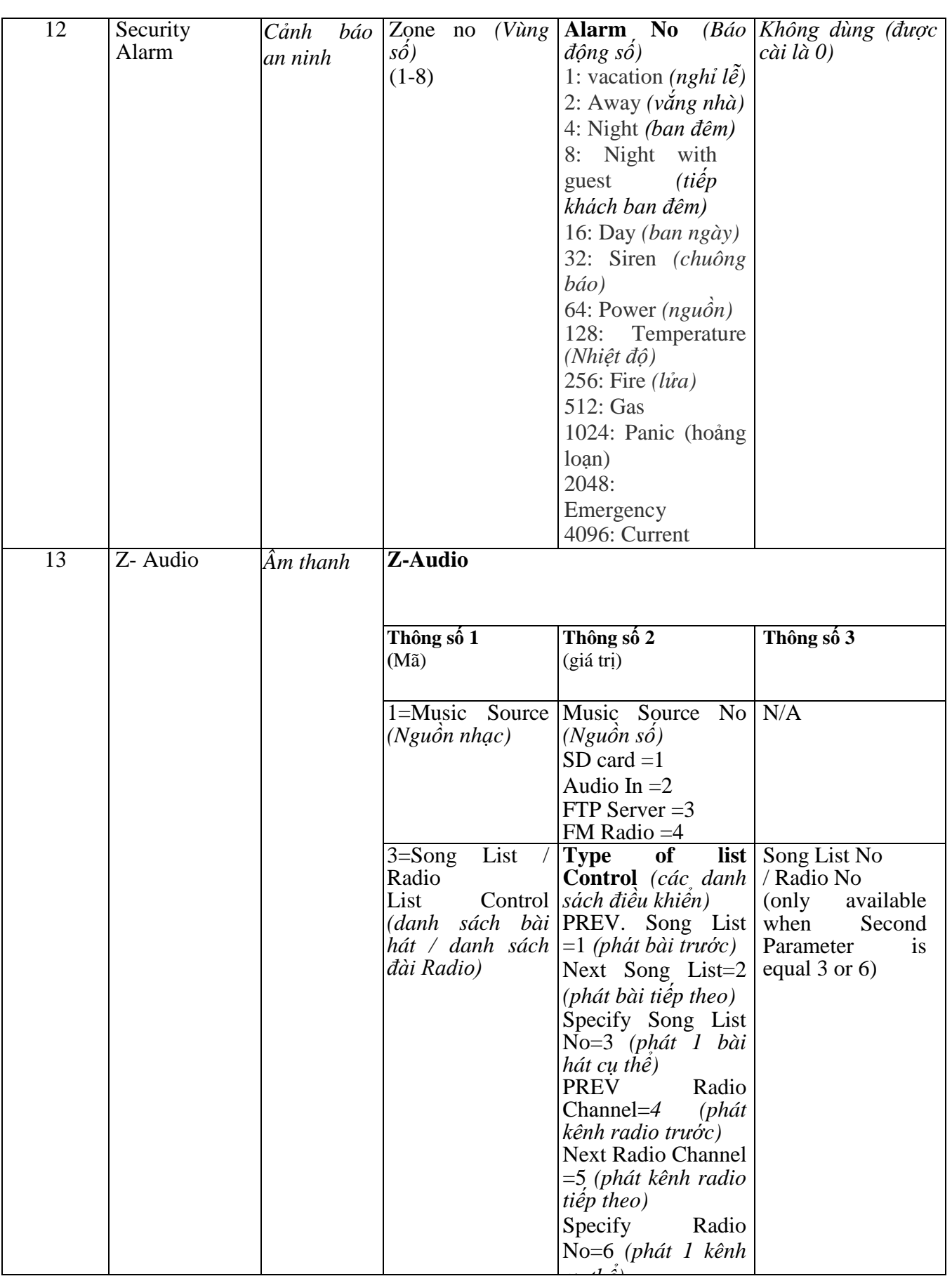

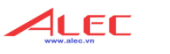

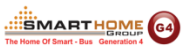

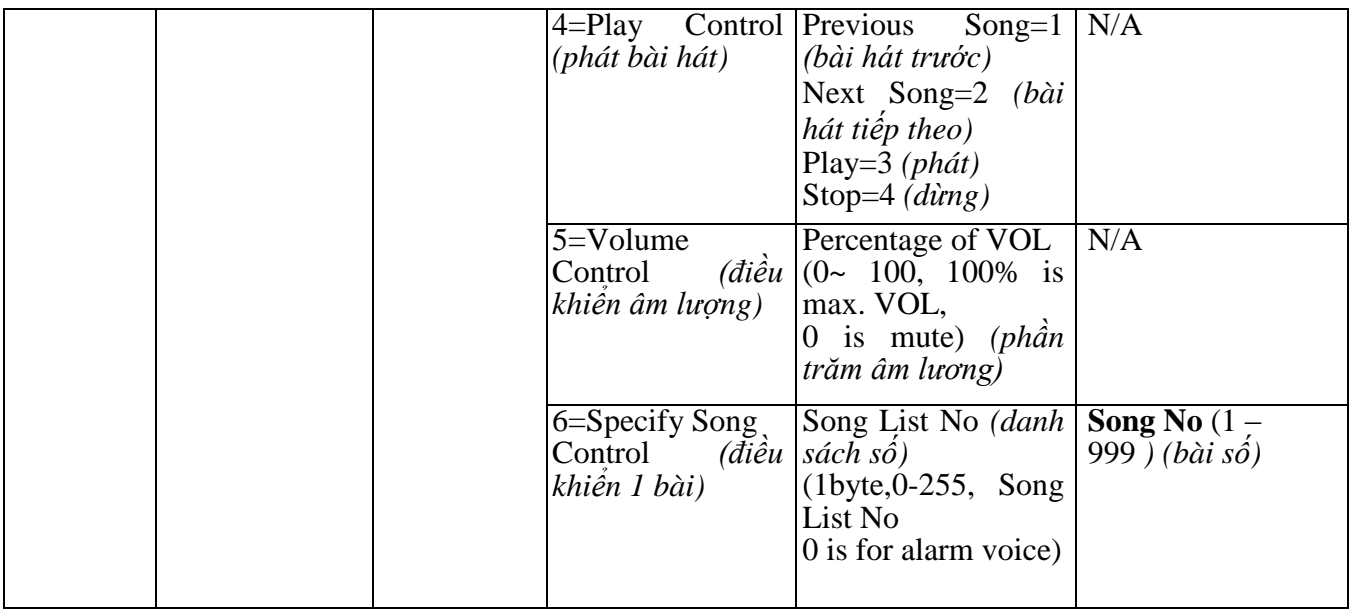

#### **Ví dụ cài đặt điều khiển rèm bằng module relay**

- Command Type (loại lệnh): Single Channel control  $(ID = 4)$
- ShadeControlType: Open shade (ID=1) (mở rèm)

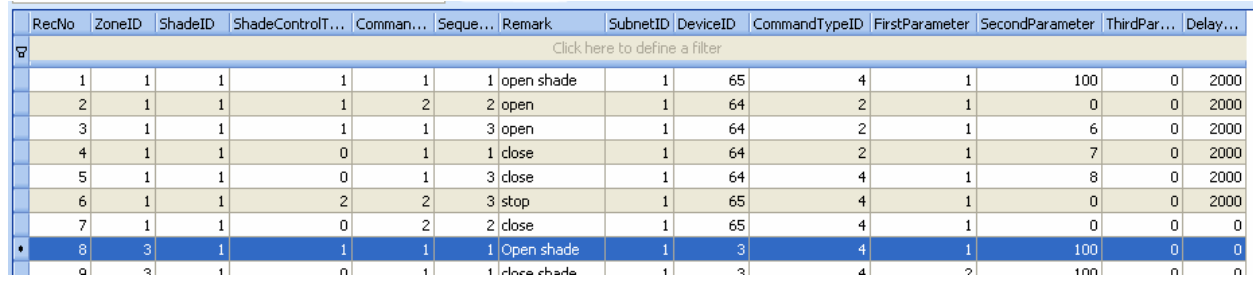

#### **Ví dụ cài đặt điều khiển rèm bằng module relay**

- Command Type (loại lệnh): Single Channel control  $(ID = 4)$
- ShadeControlType: Close shade (ID=0) (đóng rèm)

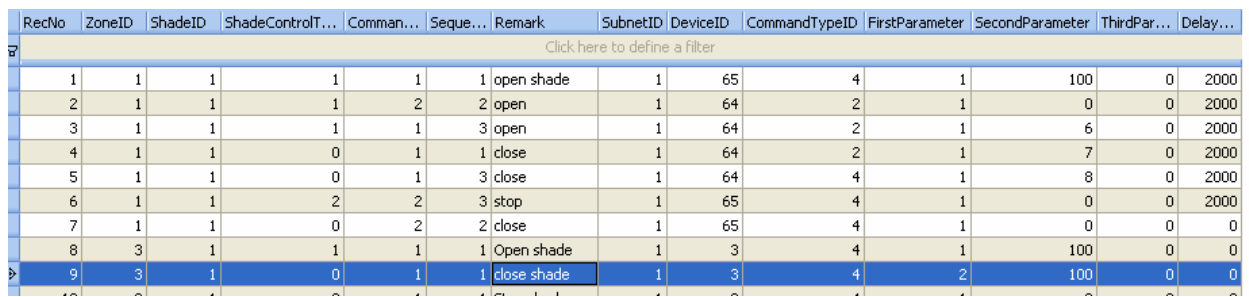

#### **Ví dụ cài đặt điều khiển rèm bằng module relay**

- Command Type (loại lệnh): Single Channel control  $(ID = 4)$
- ShadeControlType: Stop shade (ID=0) (dừng rèm)

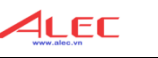

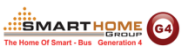

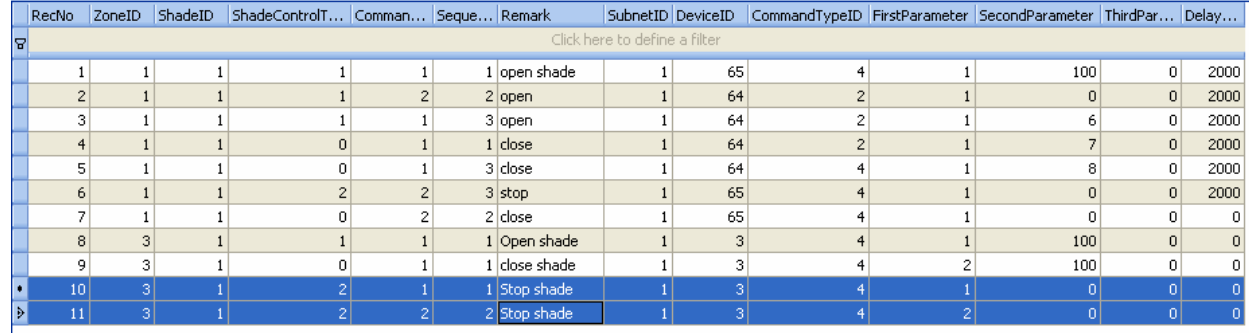

#### **Ví dụ cài đặt điều khiển rèm bằng IR (hồng ngoại)**

- Command Type (loại lệnh): Universal Swich (ID = 2)
- ShadeControlType: Open shade (ID=1) (mở rèm)

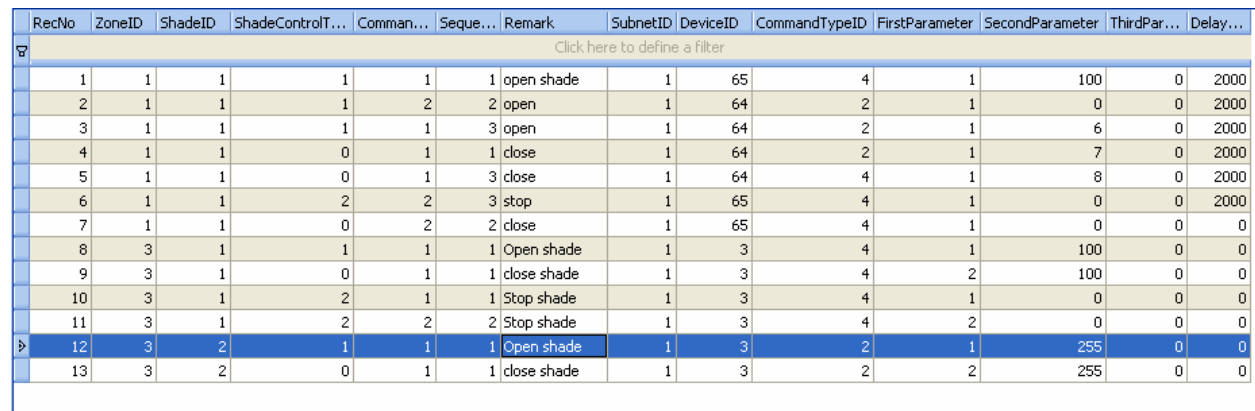

### **Ví dụ cài đặt điều khiển rèm bằng IR (hồng ngoại)**

- Command Type (loại lệnh): Universal Swich (ID = 2)
- ShadeControlType: Close shade (ID=0) (đóng rèm)

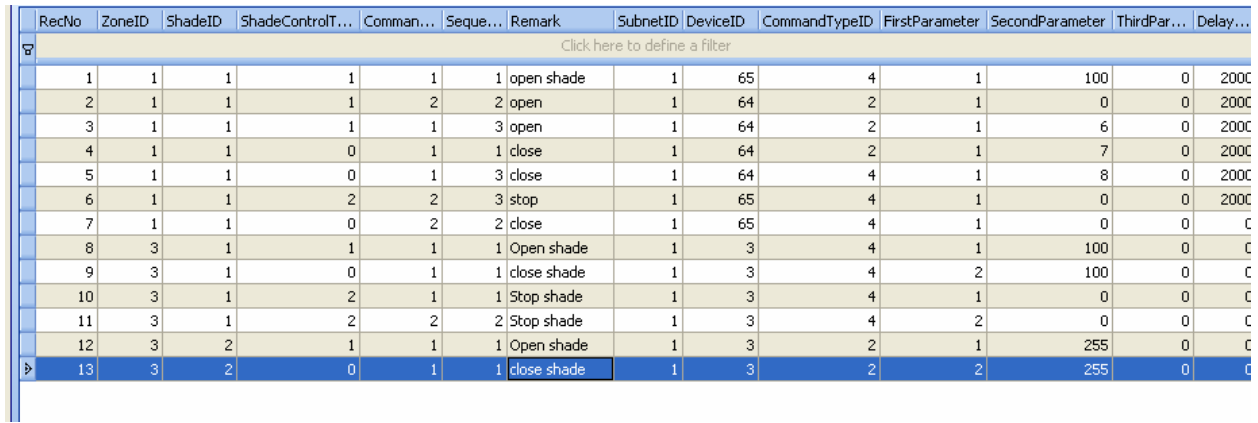

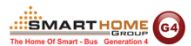

#### <span id="page-40-0"></span>**12. Tạo ngữ cảnh cho vùng (Mood Recording in Zone)**

#### <span id="page-40-1"></span>**Tạo một ngữ cảnh mới (Record New Mood)**

Phần thiết kế ngữ cảnh này dành cho người sử dụng (người sử dụng tự làm được).

Mở phần mềm điều khiển vào vùng mà bạn muốn tạo ngữ cảnh.

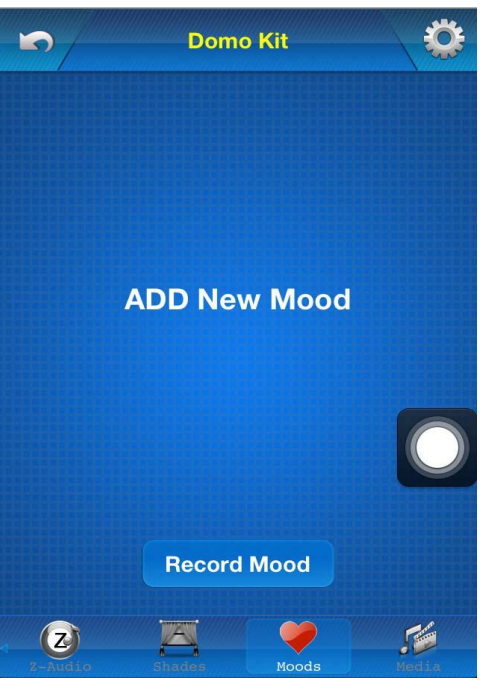

Nhấp chọn **"Record Mood"** bên hình trên

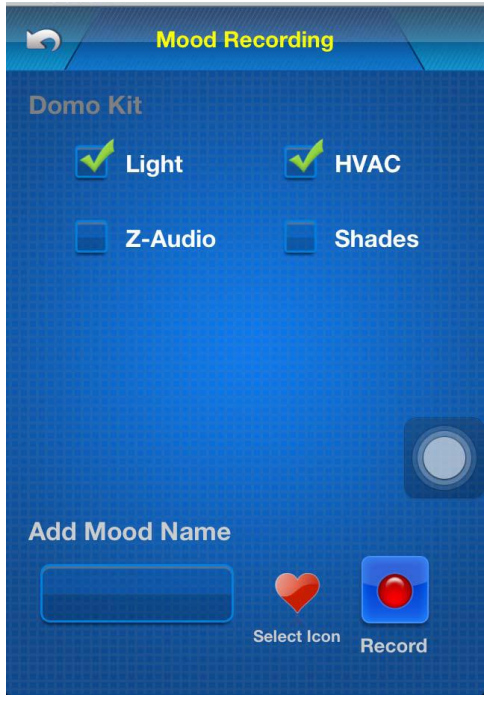

- Chọn những thiết bị mà bạn muốn đưa vào ngữ cảnh như: đèn, HVAC, Âm thanh, Rèm.
- Để đưa rèm vào ngữ cảnh, bạn cần chọn bypass / open / close (bỏ qua / mở / đóng).

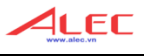

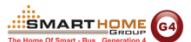

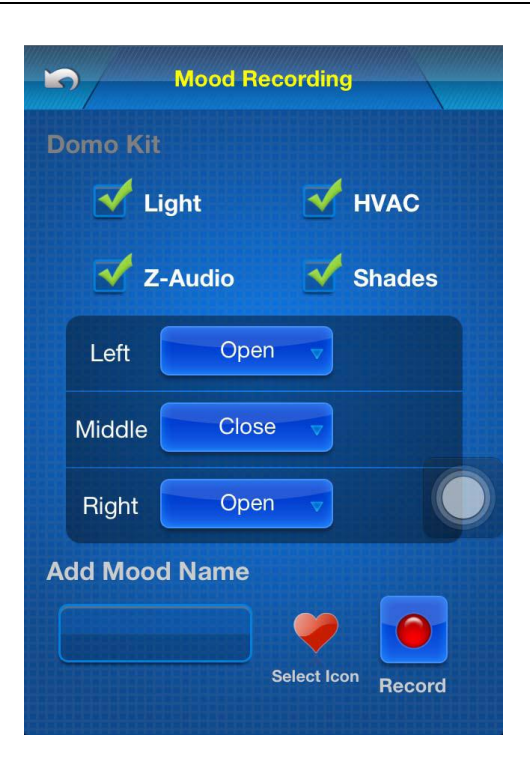

- Nhập tên ngữ cảnh

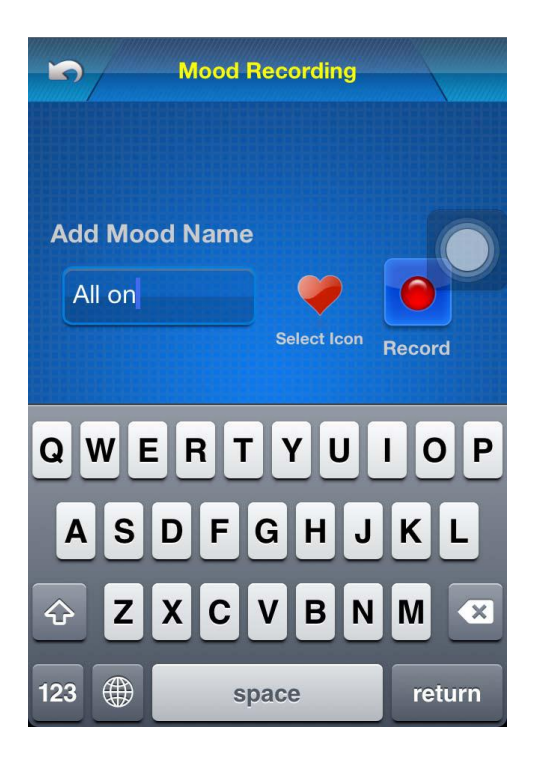

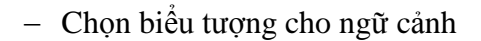

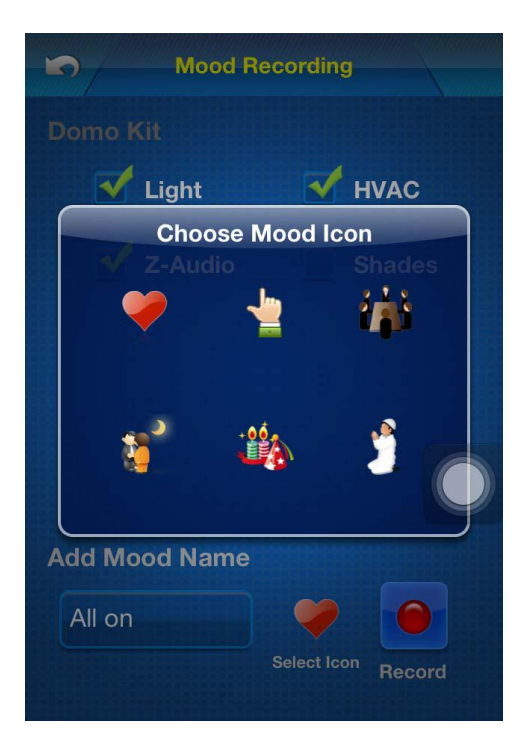

- Nhấp chọn "Record" (Thiết lập)

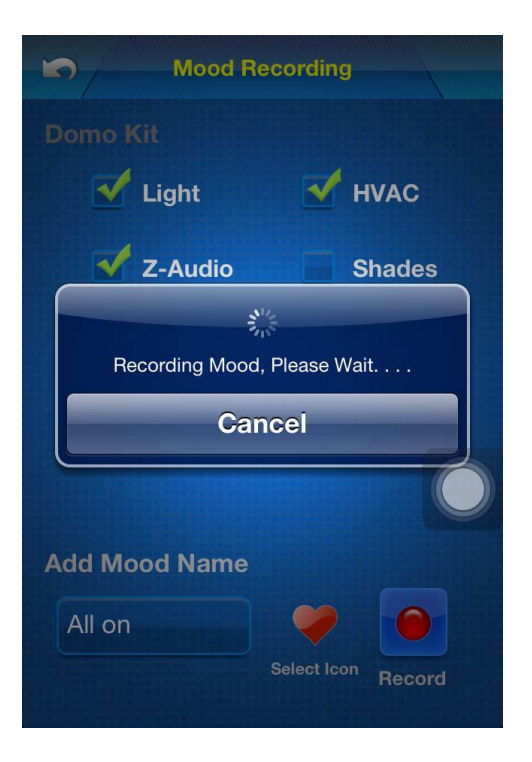

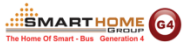

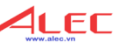

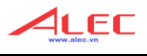

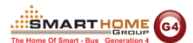

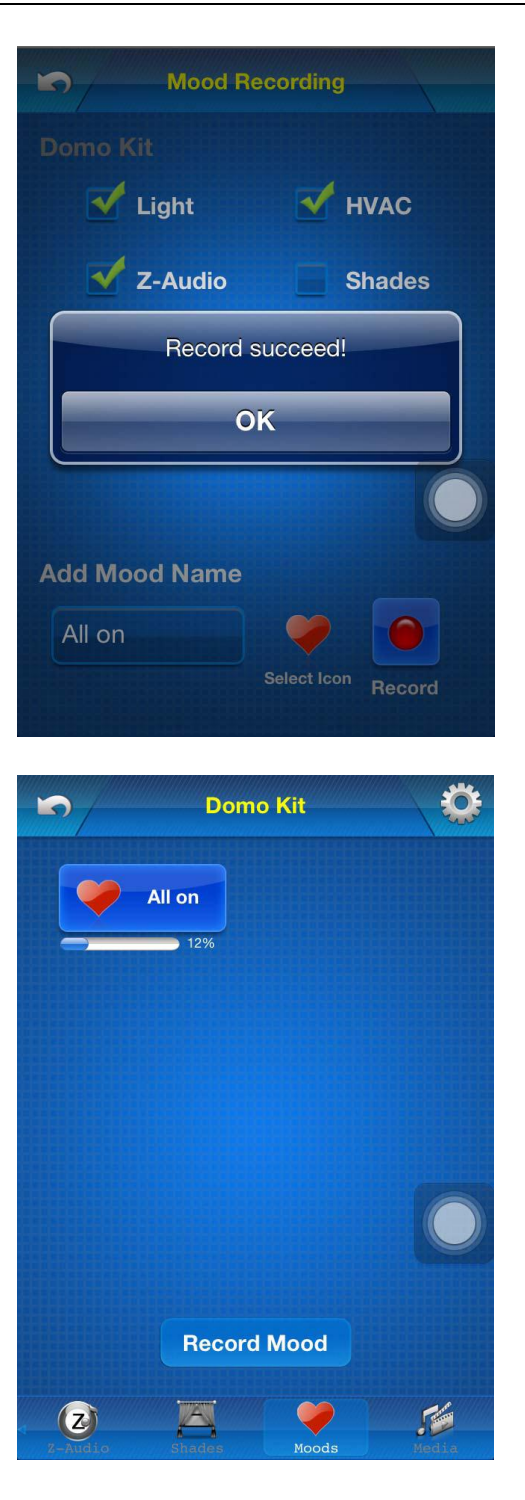

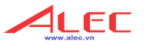

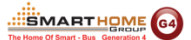

#### <span id="page-44-0"></span>**Điều chỉnh ngữ cảnh đã có sẵn**

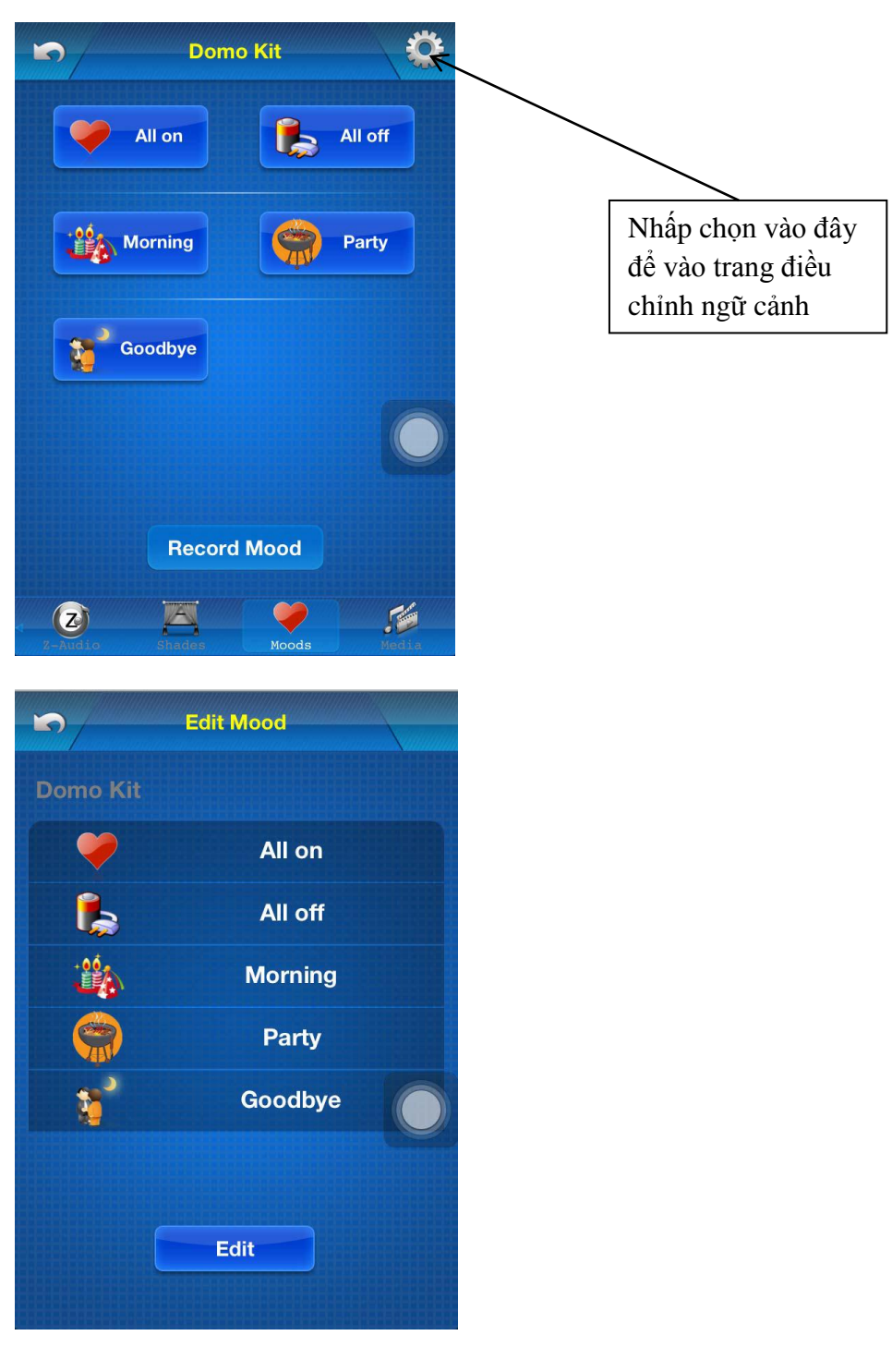

Nhấp chọn **"Edit"**

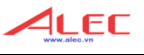

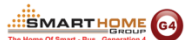

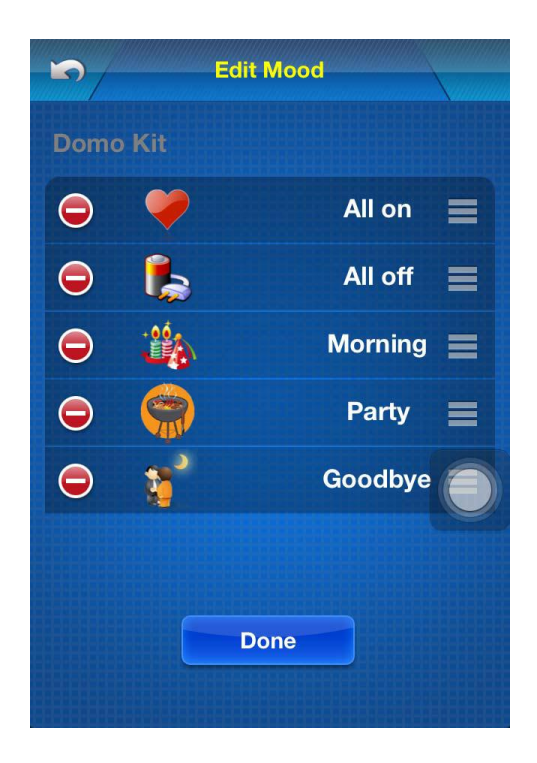

- Thay đổi biểu tượng (Icon)

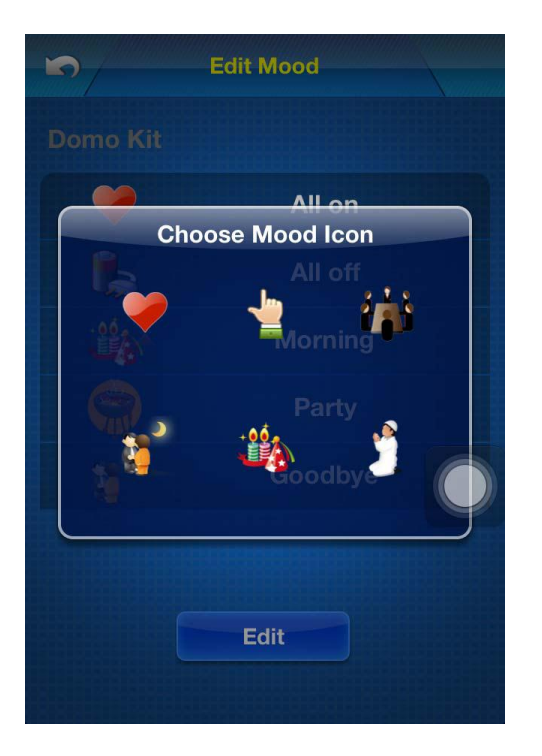

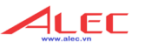

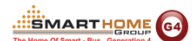

- Thay đổi tên ngữ cảnh

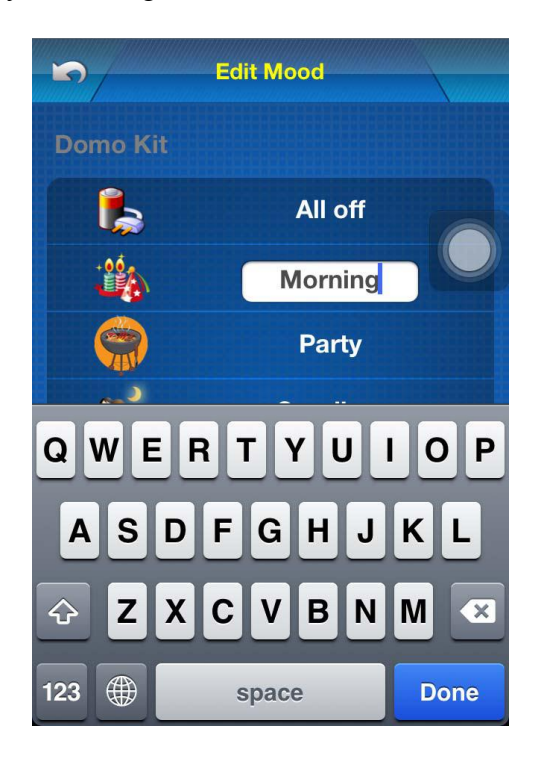

- Xóa ngữ cảnh đã có

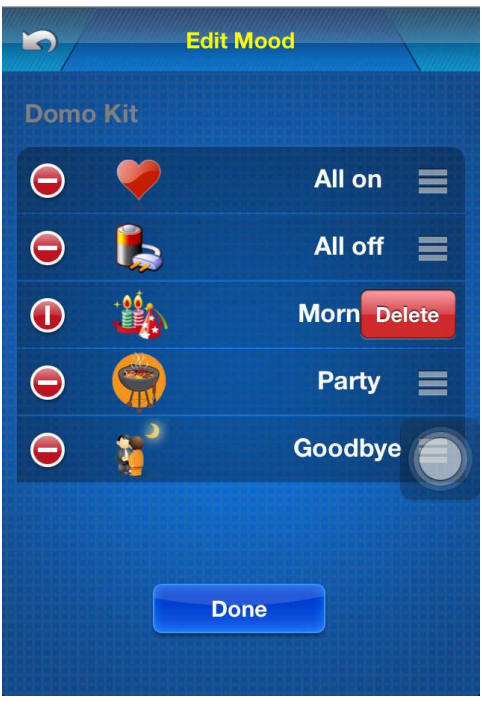

- Nhấn nút "Done" để hoàn thành thay đổi

#### <span id="page-47-0"></span>13. Các nút chuỗi lệnh (Macro Buttons)

#### <span id="page-47-1"></span> $\bullet$ Thêm nút Macro

- Chọn bảng: MacroButton

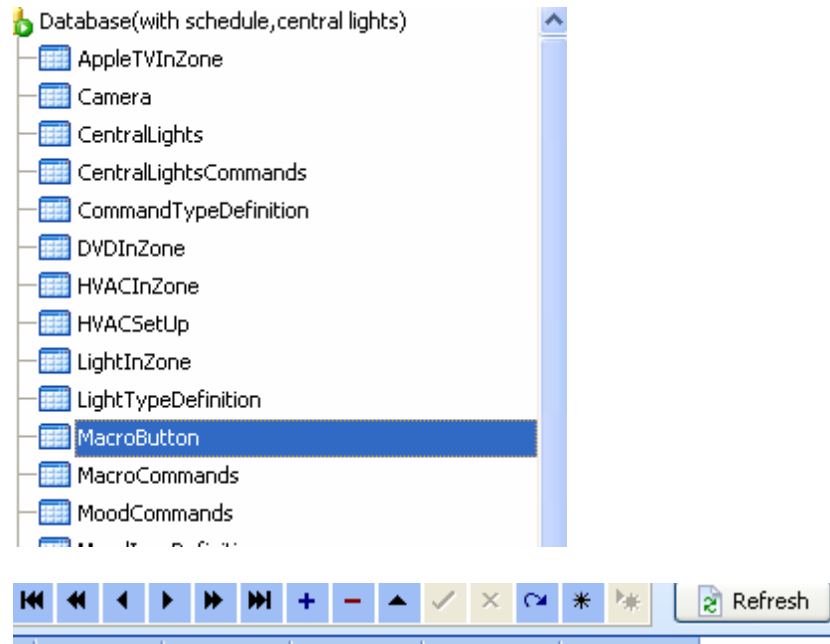

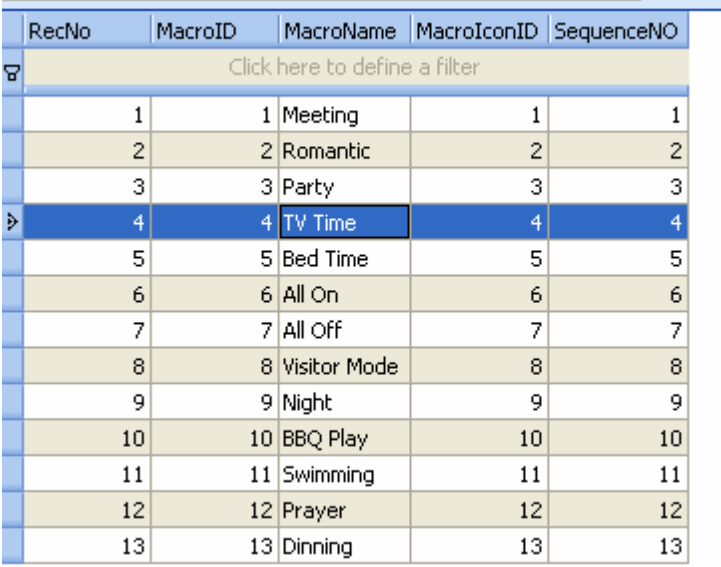

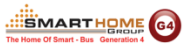

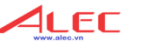

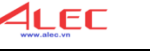

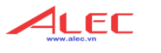

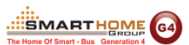

#### Bảng định nghĩa **MacroIconID**

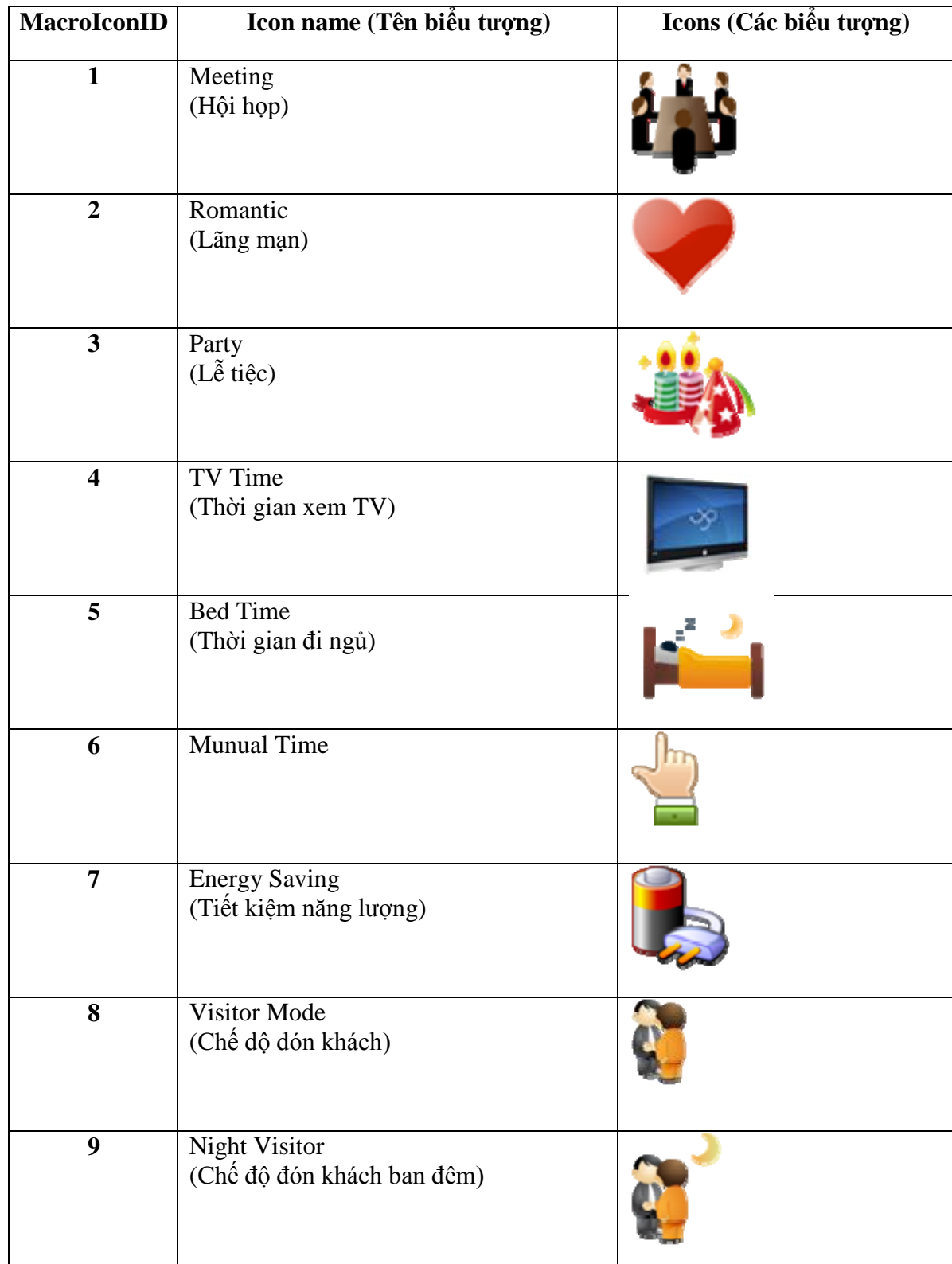

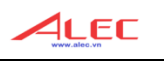

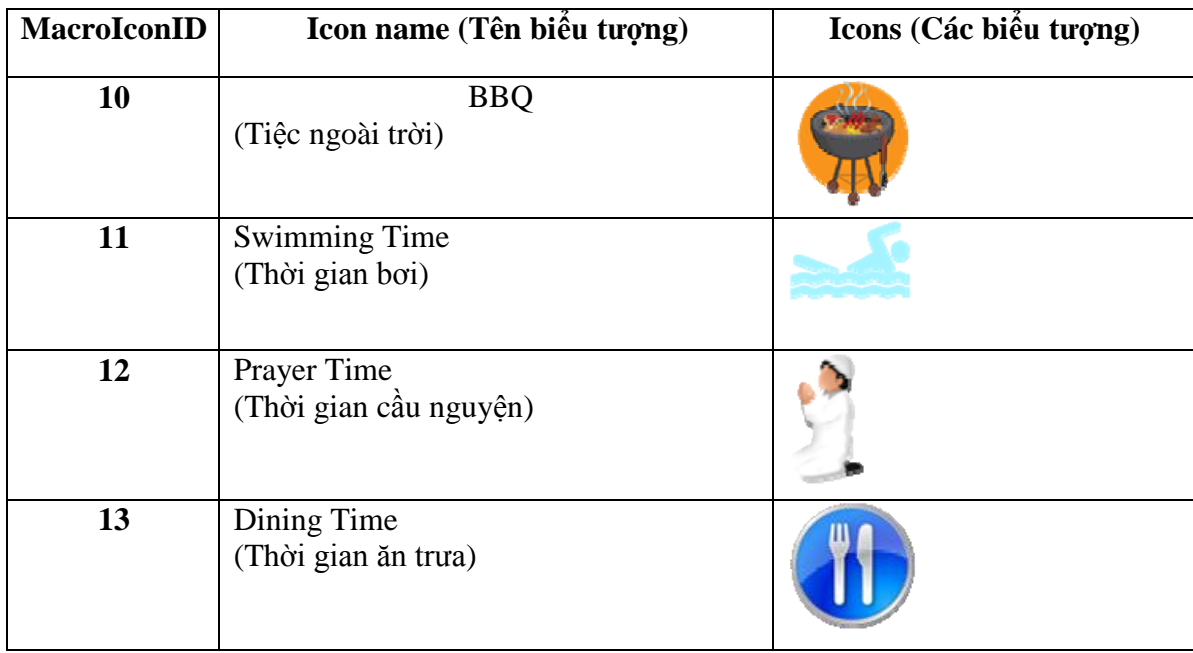

Các nút Macro sẽ hiển thị theo thứ tự của **SequenceNo**

#### <span id="page-49-0"></span>**Thêm các lệnh cho nút Macro**

- Chọn bảng **"MacroCommands"**
	- LightTypeDefinition MacroButton MacroCommands MoodCommands MoodIconDefinition

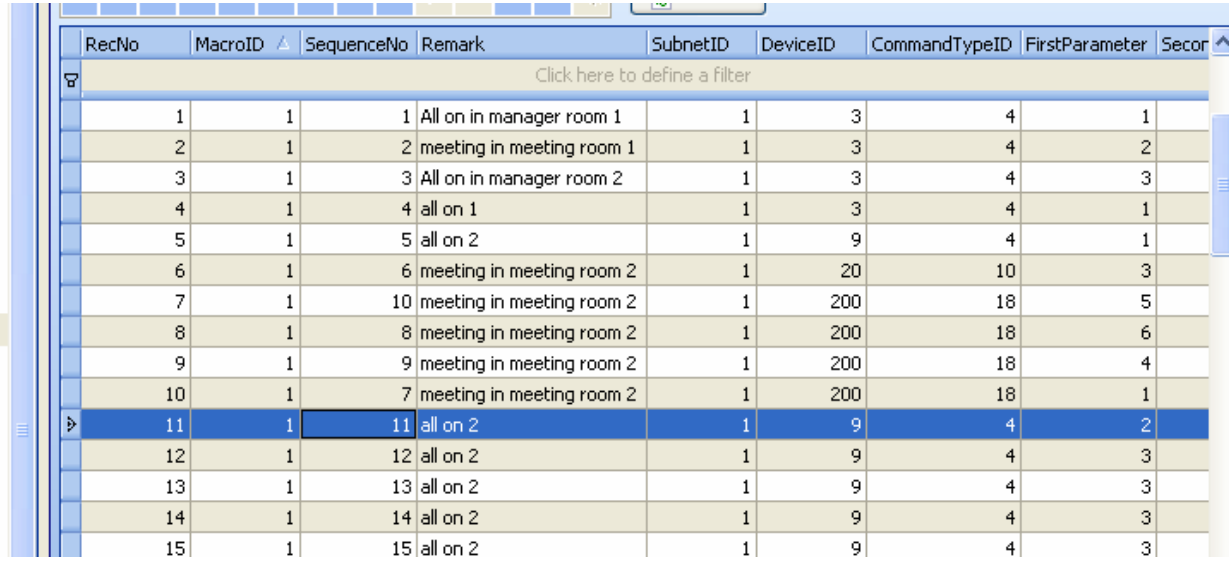

- Thêm các lệnh cho Macro
- Để hiểu rõ hơn định nghĩa của **CommandTypeID** bạn sẽ bảng "Định nghĩa **CommandTypeID**" ở *trang 35*.

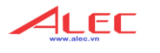

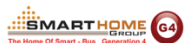

#### <span id="page-50-0"></span>14. An ninh (Security)

#### - Chọn bảng Security

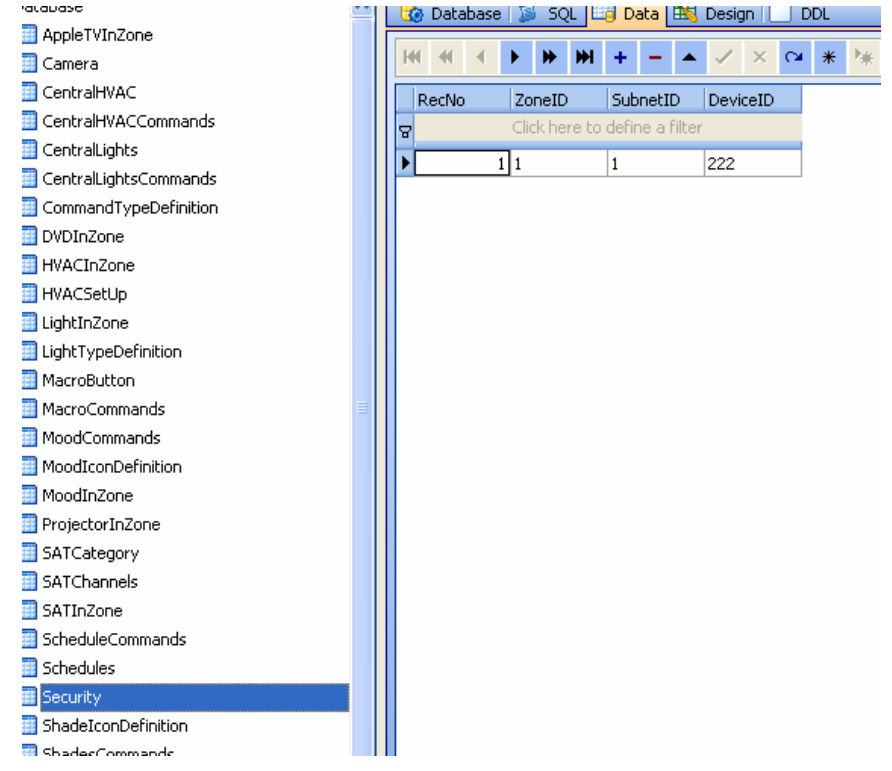

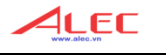

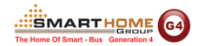

- **ZoneID:** là mã vùng của khu vực có thiết lập an ninh
- **Subnet ID, Device ID:** Địa chỉ của thiết bị an ninh (Security Module)

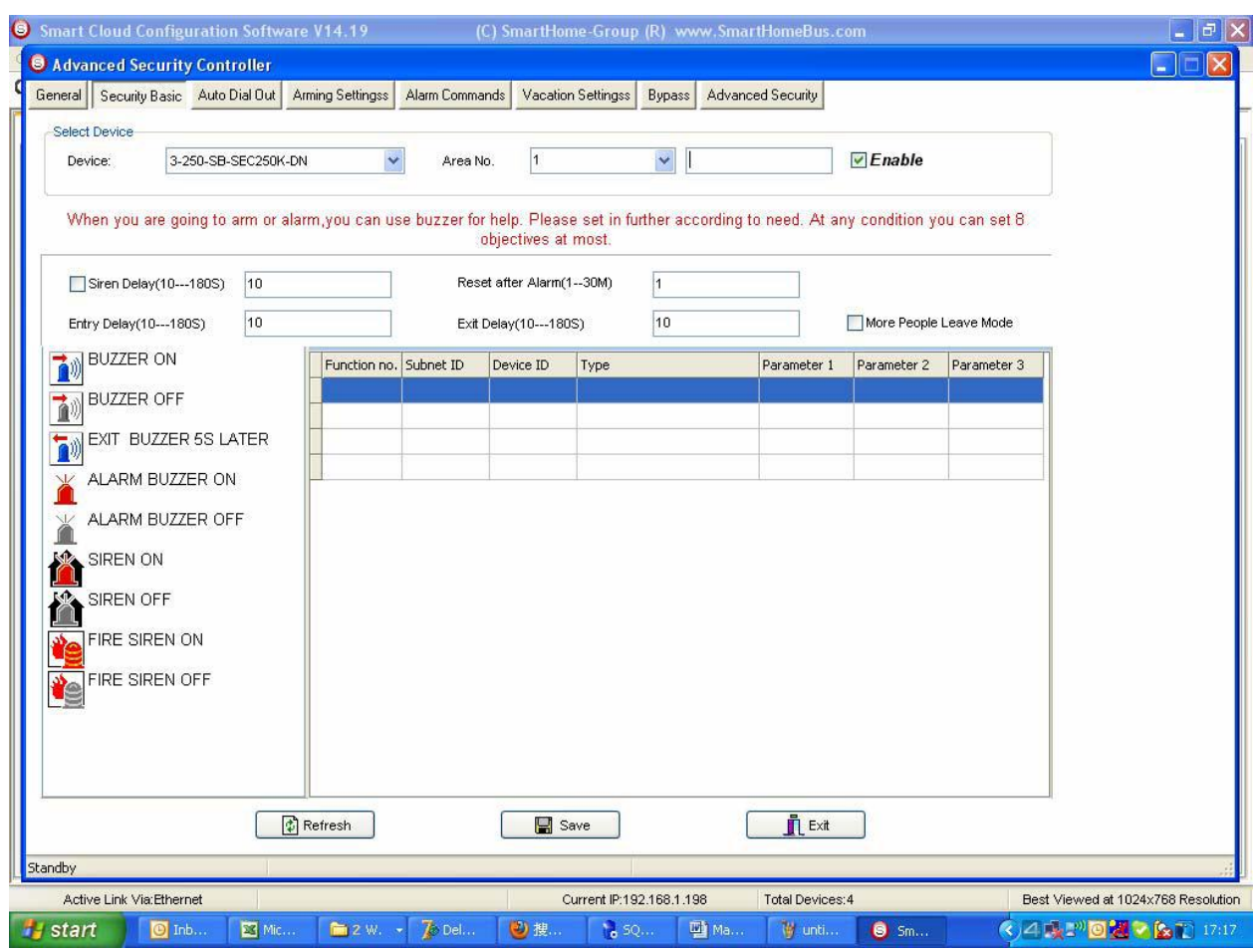

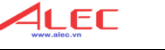

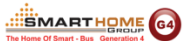

#### <span id="page-52-0"></span>**15. Tải cơ sở dữ liệu từ FTP Server lên IPHONE/IPAD**

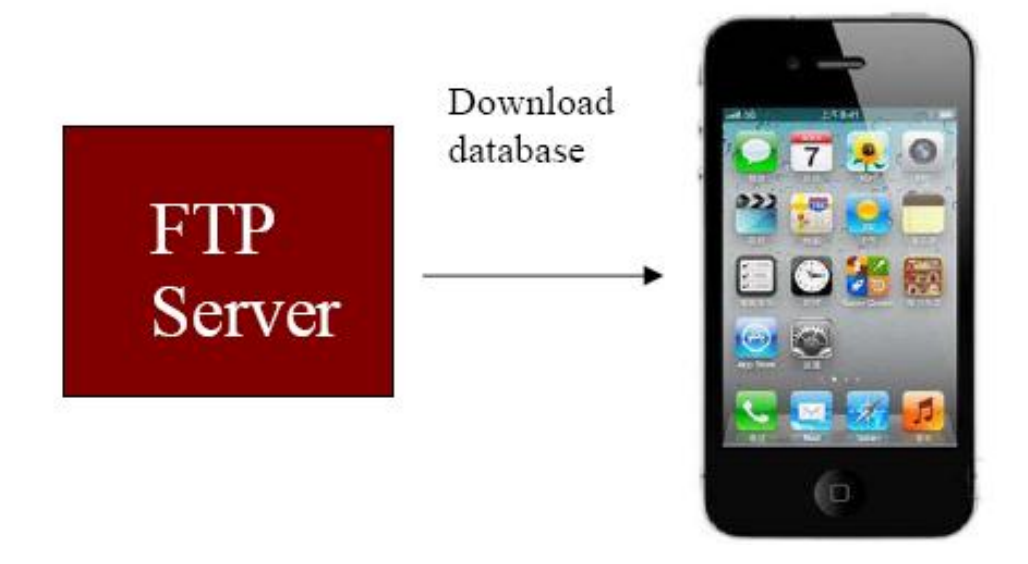

#### <span id="page-52-1"></span>**Bước 1**

 Sao (copy) cơ sở dữ liệu từ file **Database.sqlite3** (file mà bạn đã thực hiện tất cả các thiết lập như trên) đến FTP Server (Lưu ý là không thay đổi tên của cơ sở dữ liệu).

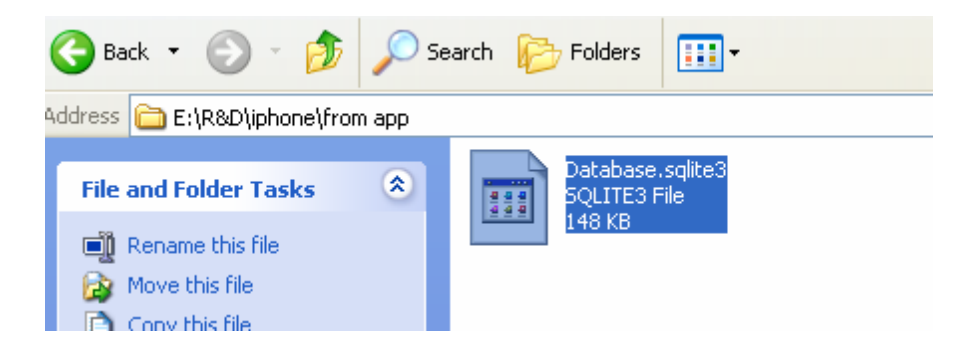

#### <span id="page-52-2"></span>**Bước 2**

 Chép (paste) file cơ sở dữ liệu đến FTP Sever (Lưu ý là không thay đổi tên của cơ sở dữ liệu).

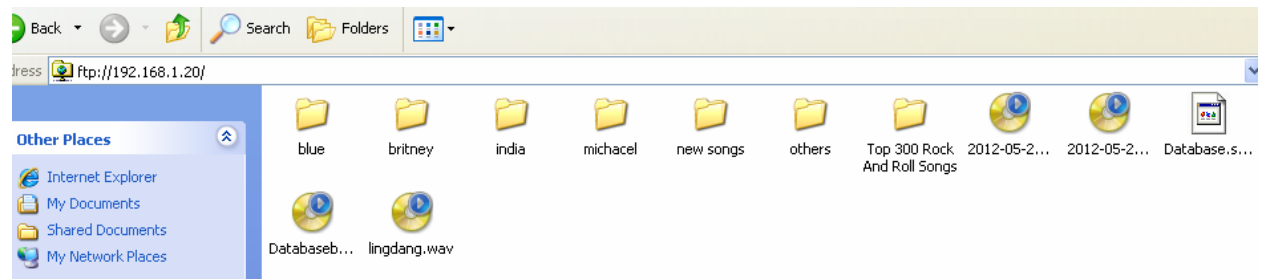

#### <span id="page-52-3"></span>**Bước 3**

Tải cơ sở dữ liệu từ FTP Server lên IPHONE / IPAD

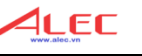

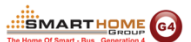

 Mở phần mềm trên thiết bị IOS (Iphone / Ipad), chọn vào biểu tượng G4 (góc phải trên màn hình ở trang chính).

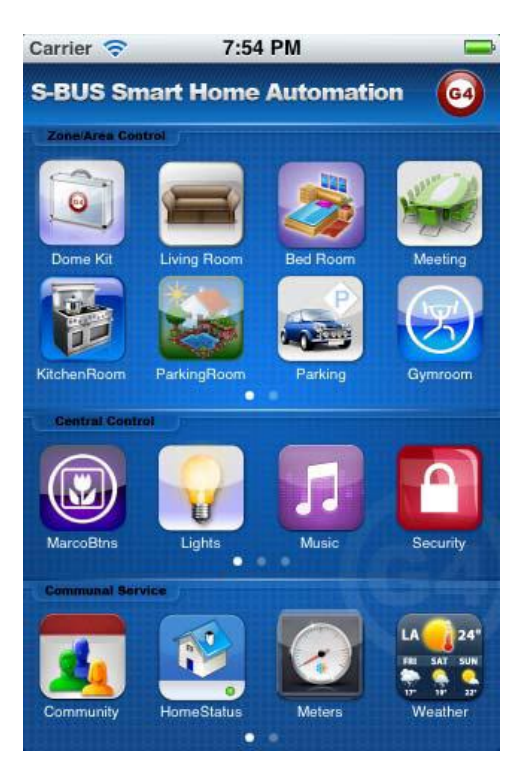

Nhấp chọn nút **Database Upload & Download**

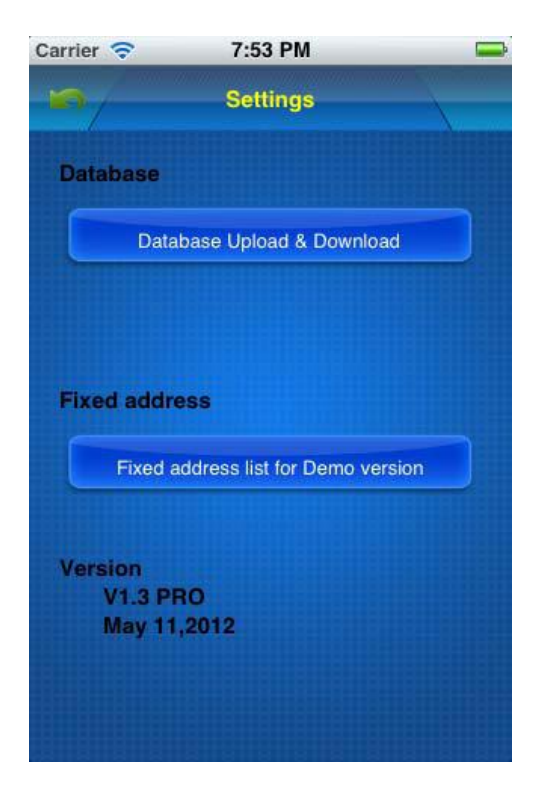

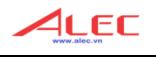

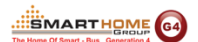

Kiểm tra lại địa chỉ của **FTP Server, username** và **password** cho chính xác.

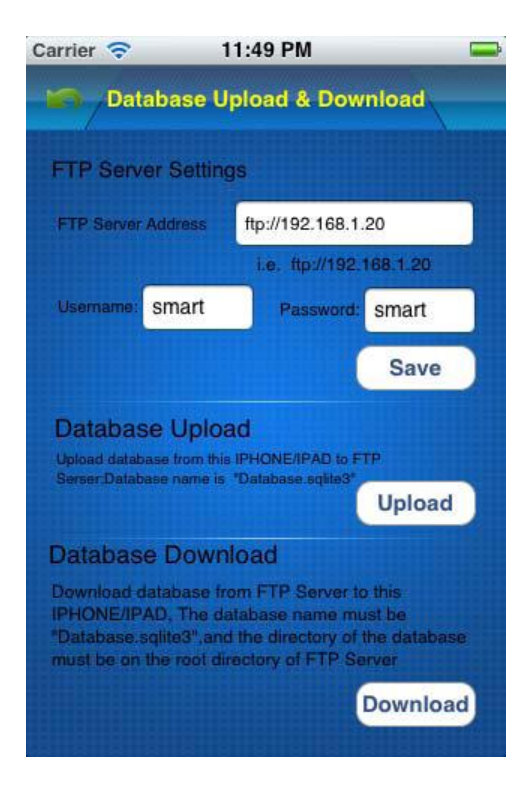

Nhấp chọn nút **Download**

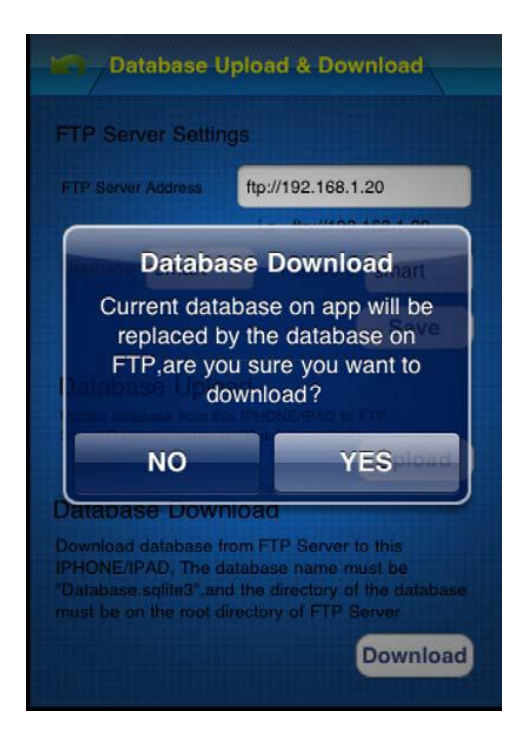

 Khi cơ sở dữ liệu đã được tải lên xong, phần mềm ứng dụng Smart-BUS IPHONE sẽ cầu khởi động lại ứng dụng.

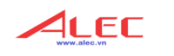

## Mục lục

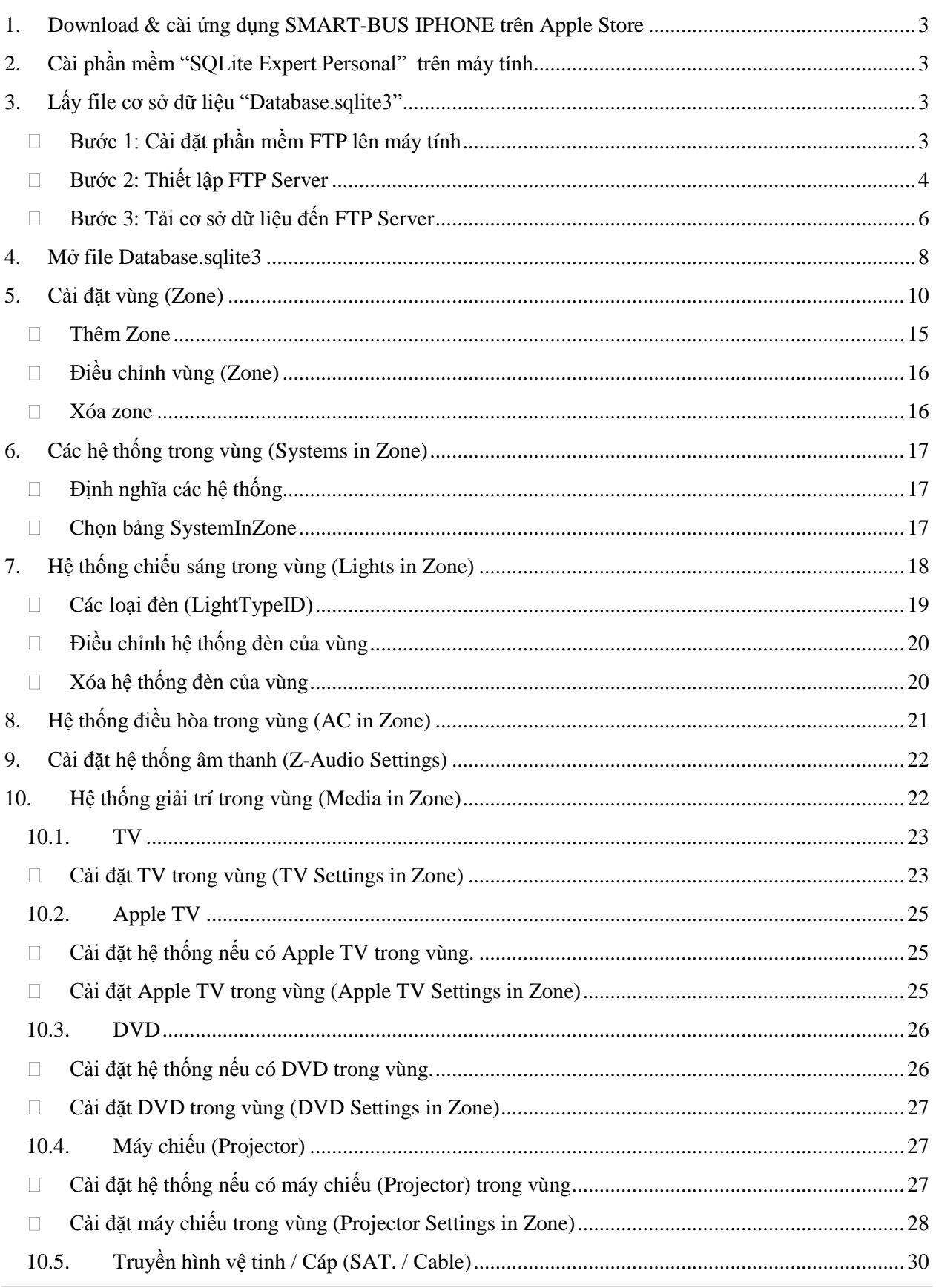

ALEC

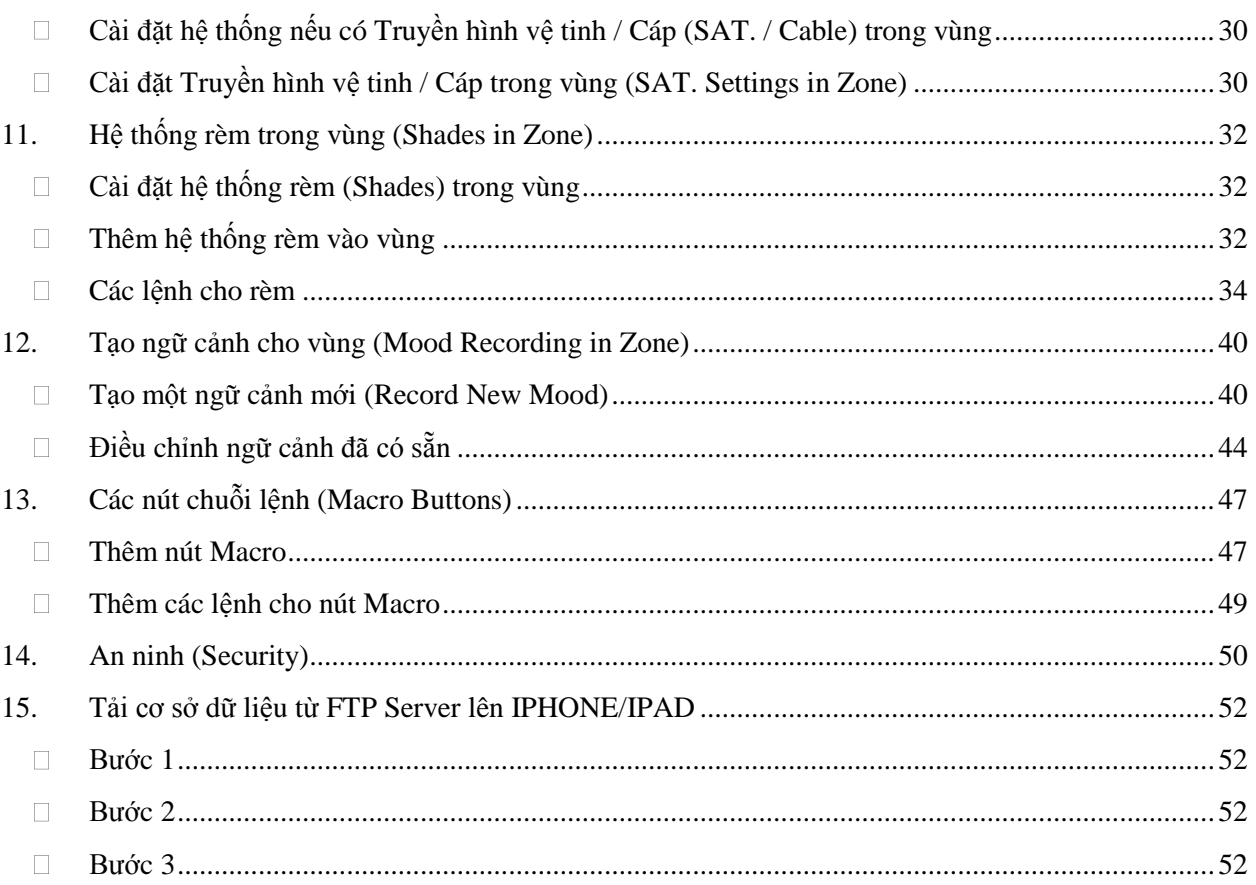

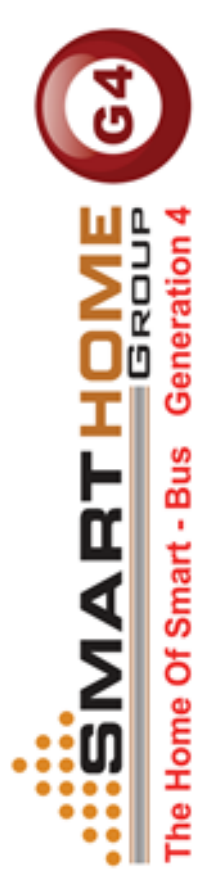

www.alec.vn

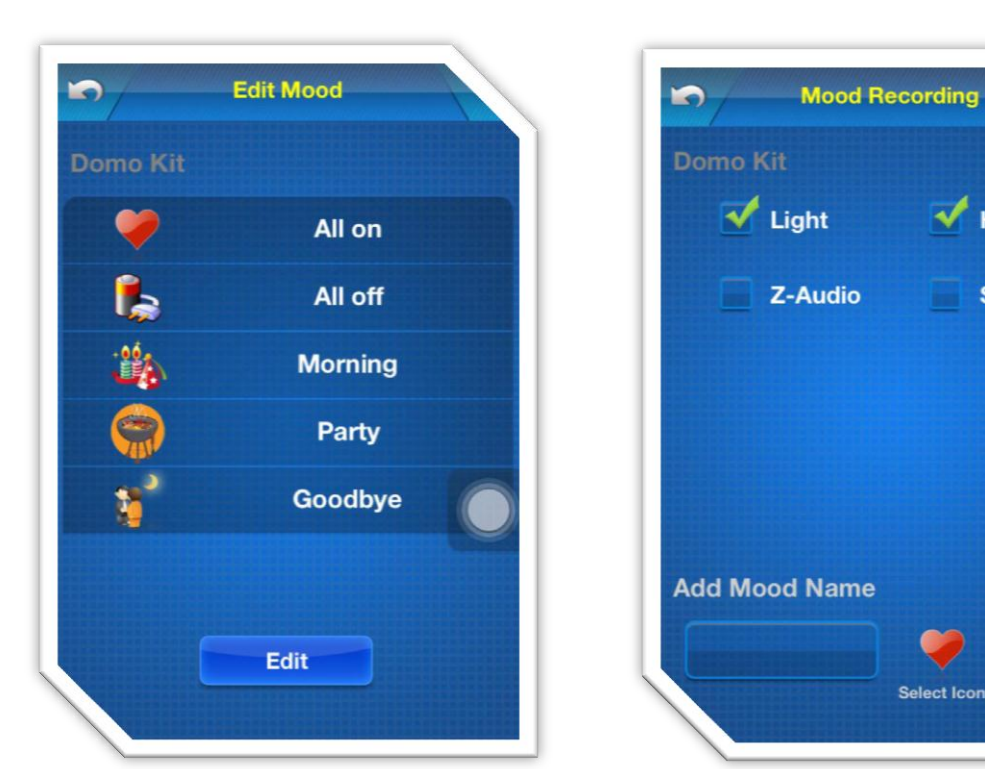

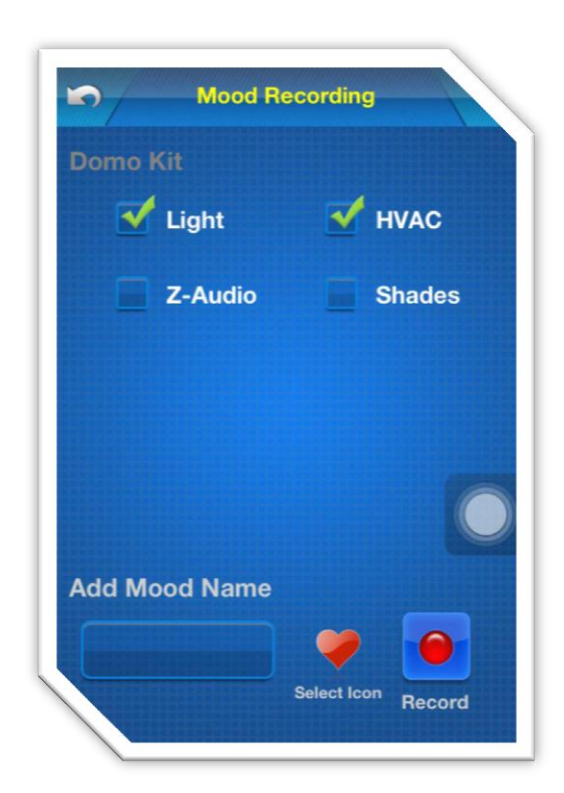

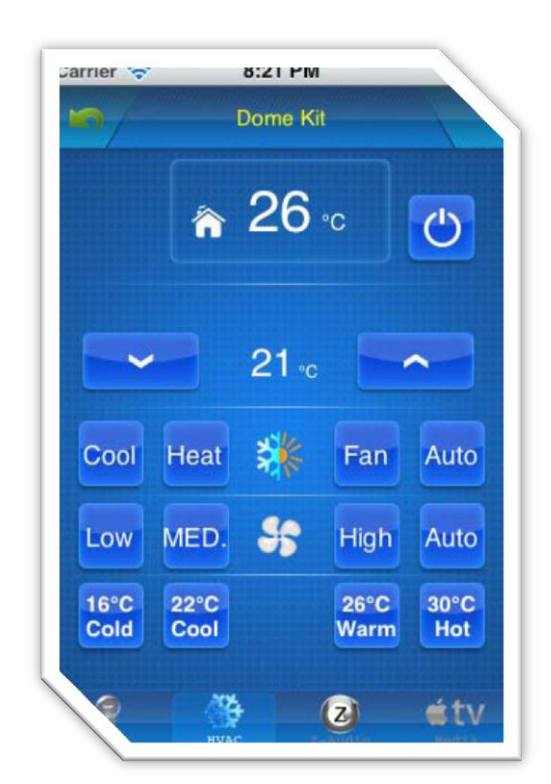

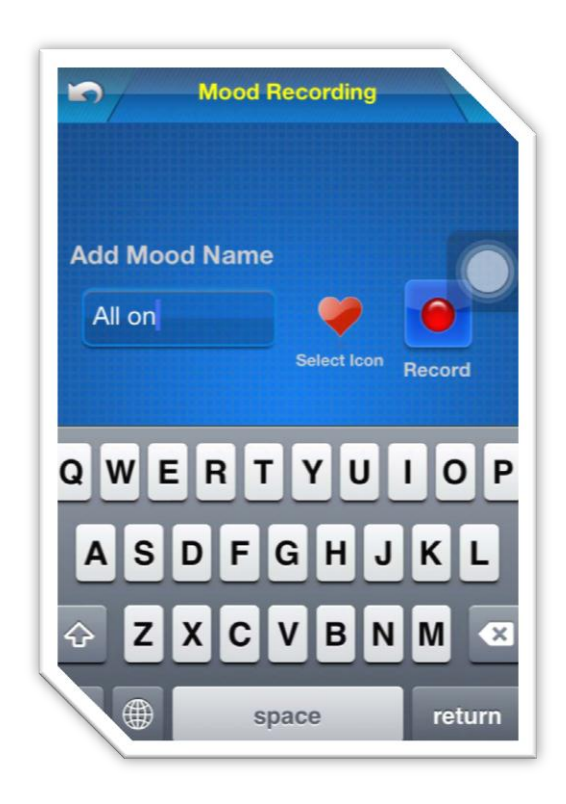

- **Phiên bảng : 1.4 Cập nhật ngày : 27-09-2012 Thực hiện bởi : SMART GROUP Chuyển ngữ bởi : ALEC Smart Home**
	-
	-